# **МИНИСТЕРСТВО ОБРАЗОВАНИЯ РЕСПУБЛИКИ БЕЛАРУСЬ Институт повышения квалификации и переподготовки кадров Учреждения образования «Брестский государственный технический университет»**

**Кафедра управления, экономики и финансов**

# РЕШЕНИЕ МАТЕМАТИЧЕСКИХ ЗАДАЧ С ИСПОЛЬЗОВАНИЕМ ЭЛЕКТРОННЫХ ТАБЛИЦ EXCEL

**Учебное пособие** *для самостоятельной работы студентов заочной формы обучения* **специальности 25 01 04 «Финансы и кредит»**

Tap

УДК 004 (75)

Пособие представляет собой руководство по изучению курса *«Решение математических задач с использованием электронных таблиц Ехсеl»,* выполнению контрольной и лабораторных работ по курсу для студентов заочной формы обучения специальности «Финансы и кредит». В пособии приводится содержание программы курса, перечень заданий, требования и методические указания для выполнения контрольной работы, перечень заданий и рекомендации для выполнения лабораторных работ во время аудиторных занятий, список литературы для самостоятельного изучения дисциплины и вопросы к зачету.

Составитель: Аверина Ирина Николаевна

Рецензент: С .А .Тузик, к.ф.-м.н., доцент, зав.кафедрой математического моделирования Учреждения образования «Брестский государственный университет им. А.С.Пушкина»

© Учреждение образования «Брестский государственный технический университет» Институт повышения квалификации и переподготовки кадров, 2005

#### <span id="page-2-0"></span>Ввеление

Лиспиплина «Решение математических залач  $\mathbf{c}$ **ИСПОЛЬЗОВАНИЕМ** электронных таблиц Excel» входит в курс дисциплин непрерывной компьютерной подготовки экономиста-финансиста, способного применить полученные знания по ЭВМ в своей будущей использованию персональных профессиональной деятельности.

Целью дисциплины «Решение математических задач с использованием таблиц Excel» является подготовка студентов экономических электронных специальностей к умелому и эффективному использованию современного программного обеспечения ЭВМ, в частности - табличного процессора Microsoft *Fxcel*, для решения математических и других задач вычислительного характера.

Задачи курса:

приобретение навыков самостоятельной алгоритмизации прикладных математических и других расчетных задач;

- освоение возможностей использования электронной таблицы Microsoft Excel для реализации собственных и известных алгоритмов и методов решения прикладных экономико-математических залач:

- выработка умения оценки, апализа и обобщения полученных результатов ренісния.

Изучение дисциплины опирается на соответствующие разделы курсов:

- Высшей математики
- Основы информатики и вычислительной техники.
- Технологии организации, хранения и обработки данных
- Статистика

Знания, полученные при изучении данной дисциплины, закрепляются и развиваются в процессе выполнения типовых расчетов и курсовых работ по специальным дисциплинам, а также должны использоваться при изучении следующих дисциплин:

- Решение экономических залач с использованием ЭТ Excel
- Методы финансовых и коммерческих расчетов
- Анализ хозяйственной леятельности
- Экономико-математические метолы и молели
- Компьютерные информационные технологии
- Компьютерные информационные системы финансовой деятельности

Выполнение практической контрольной работы и ее письменное оформление способствует лучшему освоению материала курса и является основой систематизации полученных знаний с целью выработки практических навыков и умений, а также проверки степени усвоения студентом приобретенных знаний.

## Программа курса

## «Решение математических задач с использованием электронных таблиц Excel»

#### Наименование тем и содержание лекционных занятий

## 1. Введение. Построение таблии значений и графиков функций и поверхноcmeŭ e Excel.

Понятие табулирования функции. Шаг табулирования. Способы построения столбца аргументов и значений функции. Логические функции Excel для вычисления значений кусочно-непрерывных (разветвляющихся) функций. Особенности постросния таблицы значений функции двух переменных. Использование мастера диаграмм для построения графиков функций и поверхностей.

#### 2. Обработка массивов в Excel. Операции над матрицами.

Понятие массива в Excel. Простейшие операции над массивами в Excel. Особсиности формул для обработки массивов. Операции над матрицами. Встроенные функции массивов для работы с матрицами в *Excel*. Обработка массивов с помощью Специальной вставки.

### 3. Решение систем линейных и нелинейных алгебраических уравнений в **Freel**

Нонятие системы липейных алгебраических уравнений (СЛАУ). Критерий разрешимости СЛАУ. Точность решения. Прямые и итерационные методы решения СЛАУ. Нрямые методы решения СЛАУ в *Excel*: матричный метод, метод Крамера. Решение систем в *Excel* средством Поиск решения.

### 4. Решение задачи линейного программирования в Excel.

Общая постановка задачи линейного программирования (ЗЛП). Примеры задач линейного программирования. Общий вид математической модели ЗЛП. Методы решения ЗЛП, Ввод исходных данных в *Excel для* решения ЗЛП. Использование команды пункта меню Сервис Поиск решения для решения ЗШТ. Апализ полученных результатов.

### Наименование тем и содержание лабораторных занятий

### 1. Построение графиков функций и поверхности. Поиск корней функции в **Excel.**

Построение таблицы значений функции одной переменной. Построение графика функций. Построение таблицы значений функции двух переменных. Построение поверхности.

Отделение корней нелипсйной функции при помощи табулирования и графически. Использование средства Подбора параметра для решения нелинейного уравнения.

### 2. Операции над матрицами в Excel. Решение системы линейных алгебраических уравнений в Ехсеl.

Функции массивов. Встроенные в *Excel* матричные функции. Вычисление матричного выражения. Решение системы линейных алгебраических уравнений в Excel матричным метолом, метолом Крамера и с номощью средства *Поиск решения*. Проверка найденного решения.

### 3. Решение задачи линейного программирования в Excel. Метод наименьниих квадратов в Excel.

Математическая модель задачи оптимального распределения ресурсов. Ввод исходных данных в *Excel для решения* ЗЛП. Использование средства *Поиск решения* для решения ЗЛП.

Формулировка метода наименьших квадратов в *Excel*. Использование средства Поиск решения для решения метода наименьших квадратов. Анализ полученных результатов при помощи графиков и статистических функций.

### Наименование и содержание тем

#### для самостоятельной работы над курсом

Для самостоятельной работы предлагается использовать литературу [1.1-1.18,  $2.1 - 2.61$ 

### 1. Основы работы в Microsoft Excel.

Тины данных в Excel. Виды адресация ячеек в Excel. Создание и использование имен дианазонов яческ. Способы ввода данных и их редактирования. Форматирование и условное форматирование яческ. Организация контроля и проверки ввода данных. Манипулирование данными: выделение, перемещение, конирование, автозаполнение, вставка, очистка и улаление. Возможности Специальной вставки. Создание и конирование простых формул. Принципы использования Мастера функций. Подготовка и нечать готовой таблицы.

### 2. Построение таблиц значений и графиков функций и поверхностей в Excel.

Использование встроенных математических функций для вычисления значений функции. Ностросние таблицы значений разветвляющейся функции.

Особенности построения таблицы значений поверхности. Использование таблицы подстановок для построения таблиц значений.

Построение графиков функции в Excel. Мастер диаграмм. Редактирование диаграммы: изменение вида диаграммы, подписей, шкалы осей, текста легенды. Отображение нескольких графиков функций на одних осях координат. Особенности построения поверхностей.

#### *3. Решение нелинейных уравнений в Ехсе1.*

Определение нелинейного уравнения - алгебраического и трансцендентного. Понятие корня. Точность решения. Методы отделения корней: последовательное табулирование, графический метод. Прямые и итерационные методы решения уравнений. Решение квадратного уравнения в *Ехсе1.*

Специфика решения в *Ехсе!* нелинейных уравнений средством *Подбор параметра.*

Исследование функции на отрезке. Уточнение корня нелинейного уравнения методами Ньютона, хорд и простой итерации.

Реализация итерационных методов в *Ехсе!* с помощью формул с циклическими ссылками. Организация итерационных вычислений в *Ехсе!.*

#### *4. Операции над матрицами в Ехсе!.*

Использование Специальной вставки для операций над матрицами.

### 5. *Решение систем линейных алгебраических уравнений.*

Решение СЛАУ методом Гаусса в *Excel*. Итерационные методы решения СЛАУ. Сущность метода простой итерации. Нормы векторов и матриц. Системы нелинейных уравнений. Методы решения систем нелинейных уравнений. Невязка приближенного решения системы.

### *6. Решение задач оптимизации в Ехсе!*

Элементы диалогового окна *Поиск решения.* Параметры *Поиска решения.* Формирование отчетов по пределам, устойчивости и результатам решения и их анализ. Решение двойственной задачи линейного программирования в *Ехсе!.*

#### *7. Аппроксимация зависимостей. Метод наименьших квадратов в Ехсе!*

Постановка задачи аппроксимации. Графическая интерпретация задачи аппроксимации. Метод наименьших квадратов для линейной аппроксимации. Реализация метода наименьших квадратов в *Ехсе!.* Использование средства Поиск решения для метода наименьших квадратов. Применение встроенных статистических функций ЛИНВЙИ( ), НАКЛОИ(, ), ОГРГЗОК( ) для нахождения коэффициентов уравнения линейной регрессии. Графическая иллюстрация метода наименьших квадратов.

the company of the ward.

the company of the company of the company of the company of the company of

the committee of the train distance are

the committee of the committee of

and the state of the state

similar and interest costs.

## **Контрольная работа**

## *Тема контрольной работы:* **" Использование электронных таблиц** *Ехсе!* **для решения математических задач" .**

Контрольная работа состоит из следующих заданий:

- 1. Построение таблицы значений и графиков функций и поверхностей;
- 2. Операции над матрицами;
- 3. Решение нелинейных уравнений;
- 4. Решение систем линейных алгебраических уравнений;
- 5. Решение задачи линейного программирования;
- 6. Построение уравнения линейной регрессии.

## **Номер ' варианта** контрольной работы определяется **по номеру студента в списке группы**

### **Требования к оформлению контрольной работы**

Студент должен выполнить контрольную работу, строго придерживаясь указанных ниже требований. Работа, выполненная без их соблюдения, к защите не допускается и возвращается студенту на доработку.

- 1. Контрольная работа должна быть выполнена строго по варианту. Контрольная работа, выполненная нс по своему варианту, возвращается студенту без проверки и к защите нс допускается.
- 2. Контрольную работу можно выполнять в любой версии *Мгсгохо/1 Ехсе!.*
- 3. Контрольная работа должна быть оформлена на отдельных листах формата Л4 и жсегко скреплена.
- 4. Контрольная работа должна включать:
	- **титульный лист,** содержащий:
		- название дисциплины.
		- Фамилию, Имя, Отчество студента без сокращений,
		- номер группы,
		- **номер варианта**
	- **полное условие каждого задания;**
	- - **распечатки** таблиц **с выводом заголовков строк и столбцов (без сетки) с решением и результатом** по каждому заданию;
	- - **описание** математических методов и **теоретических** формул, а также краткое описание действий, применяемых для решения каждого задания.
	- - **описание** подстановочных формул Р.хсе!, применяемых в таблицах для решения каждого задания

### *Распечатки таблиц в формульном виде не требуются!*

Все используемые для решения математические формулы и методы, а также подстановочные формулы могут быть описаны либо в файле с решением и видны в распечатке, либо от руки на отдельных листах.

- **перечень** используемой литературы

- личную подпись студента:  $\sim$
- сквозную нумерацию всех страниц.
- 5. Контрольная работа должна быть выполнена и представлена на проверку до начала сессии.

Студент обязан учесть все замечания рецензента и внести необходимые исправления в файлы с решением и, не расшивая работу, приложить к контрольной работе распечатки с правильным решением и листы с исправленным описанием решения.

При условии правильности выполнения контрольная работа должна быть заиницена студентом. Защита контрольной работы предполагает ответ на любой вопрос по ходу выполнения работы или выполнение аналогичного задания за компьютером в присутствии преполавателя.

Студенты, защитившие контрольную работу и успешно выполнившие лабораторные работы в сессию, донускаются к сдаче зачета по дисциплине. Зачет по дисциплине проводится за компьютером. На зачете предлагается выполнить одно задание, аналогичное заланиям из контрольной работы.

Варианты заданий, требования к выполнению и оформлению контрольной работы, рабочую программу дисцинлины, вопросы к зачету и список рекомендуемой литературы можно просмотреть в электронном виде в компьютерной сети Брестского государственного технического университета в специальной папке. находяшейся 110 адресу: U:\VT&PM\IPK\ФиК\РешМатЗалач

#### Задания контрольной работы

#### **Залание** 1

Построить таблины значений и графики заланных по варианту функций одной и лвух переменных на отрезке [a, b] при числе разбиений n = 20. Для функции двух переменных Z отрезки для x [a<sub>x</sub>;b<sub>x</sub>] и y [a<sub>x</sub>; b<sub>x</sub>] – произвольные, число разбиений по осям  $n_x = n_y = 10$ .

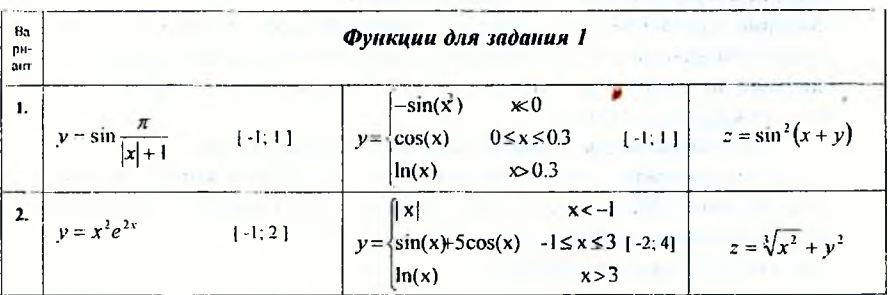

3. 
$$
y = x\left(2 + \sin \frac{1}{2x}\right)
$$
 [1;3]  $y = \left|\frac{7x^4 - 2x^3 + 4 - x < -8}{2x^2 + 9} - \frac{8x \times 6}{8x + 6} + \frac{19}{9}\right|$   $z = \sqrt{x^2 + y^2}$   
\n4.  $y = \cos^2 \frac{\pi}{|x| + 1}$  [-1;3]  $y = \begin{vmatrix} \frac{1}{2x} & x < 2 \\ \frac{1}{2x} & 2 < x < 4 \\ \frac{1}{2x} & 2 < x < 4 \\ \frac{1}{2x} & 2 < x < 4 \end{vmatrix}$   
\n5.  $y = \frac{\sqrt{x} \cdot e^{2x}}{|x| + 1}$  [0;2]  $y = \left|\frac{e^x}{x} - \frac{x < 2}{x < 2}$  [3;3]  $z = x^3 + 3 \mid y \mid$   
\n6.  $y = \frac{\sin x^2}{2|x|}$  [1;3]  $y = \begin{vmatrix} 5.3 & x \le 2 \\ 3.4 & x \ge 4 \\ 2|gx^2 - 4 & x \ge 4 \\ 2|gx^2 - 4 & x \ge 4 \\ x < 4 \end{vmatrix}$   $z = \cos \pi \sqrt{x^2 + y^2}$   
\n7.  $y = \frac{\cos x^3}{3x^2}$  [1;3]  $y = \begin{vmatrix} \frac{1}{x} & x < 2 \\ \frac{1}{x} & x < 4 \\ \frac{1}{x} & x < 4 \\ 2|gx^2 - 4 & x \ge 4 \\ 2|gx^2 - 4 & x \ge 4 \\ x < 4 \end{vmatrix}$   $z = \sin^2(x + y)$   
\n8.  $y = \cos^2 \sqrt{x^2}$  [0;1]  $y = \begin{vmatrix} \frac{1}{x} & x < 2 \\ \frac{1}{x} & x < 3 \\ 3 \ln x & x < 5 \\ 3 \ln 2x & x < 1.5 \\ x & x < 5 \end{vmatrix}$   $z = \$ 

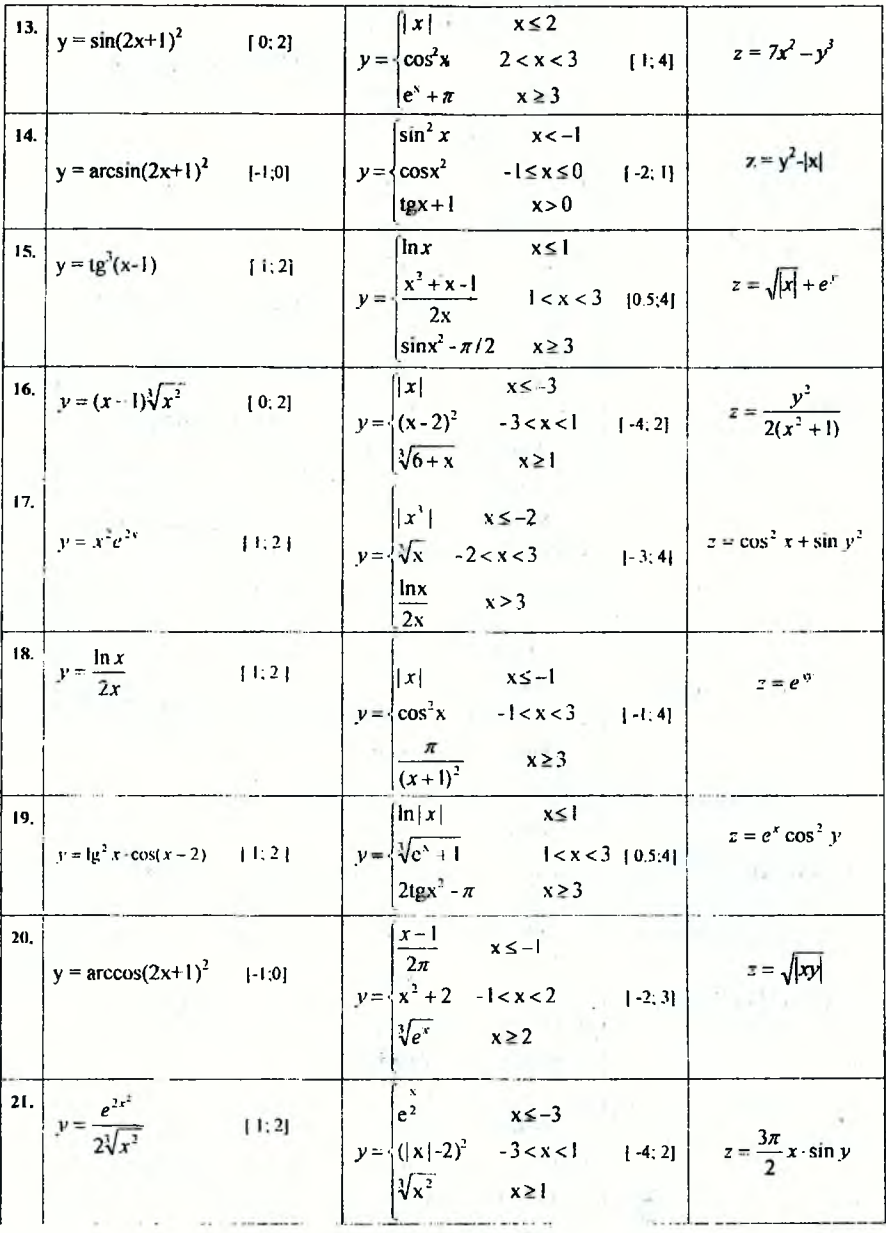

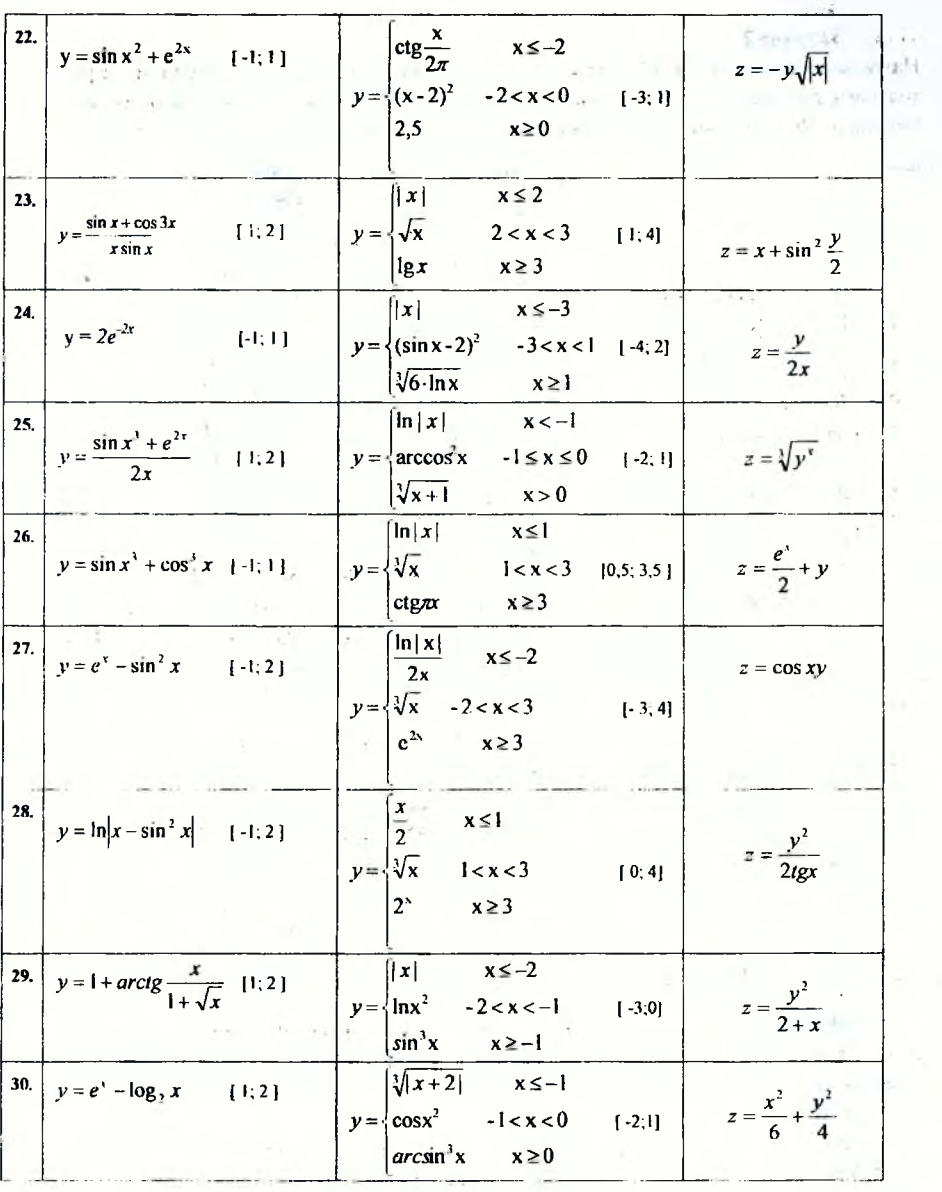

3 t

 $\bar{1}1$ 

## Задание 2

На указанном отрезке [а; b] отделить корень функции f(х) и при помощи последовательного табулирования уточнить его значение с точностью  $\varepsilon$ =0,001 для числа разбиений n=10. Выполнить проверку решения с помощью средства Подбор параметра

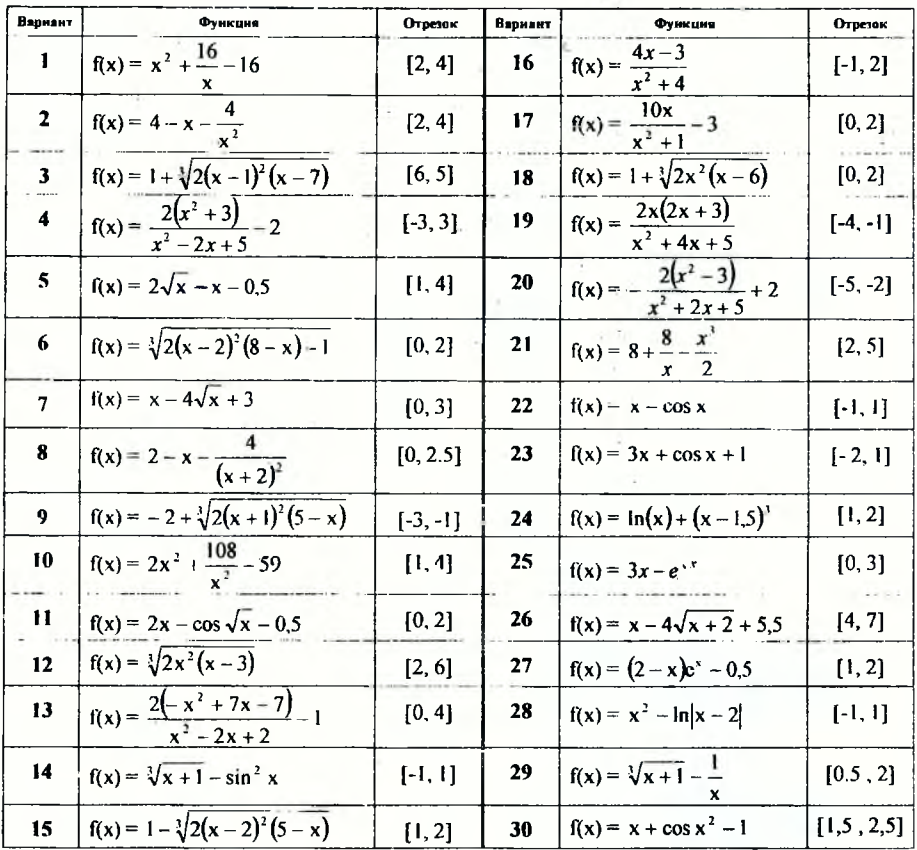

## Задание 3

Для заданных матриц А и В. вектора  $\bar{d}$  и числа k (равному номеру варианта) вычислить:

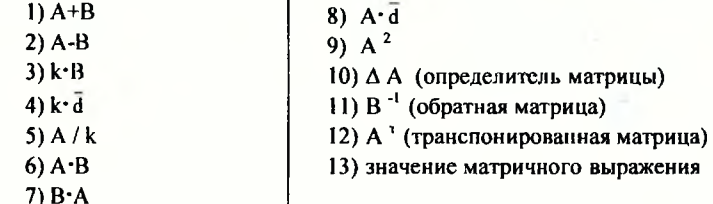

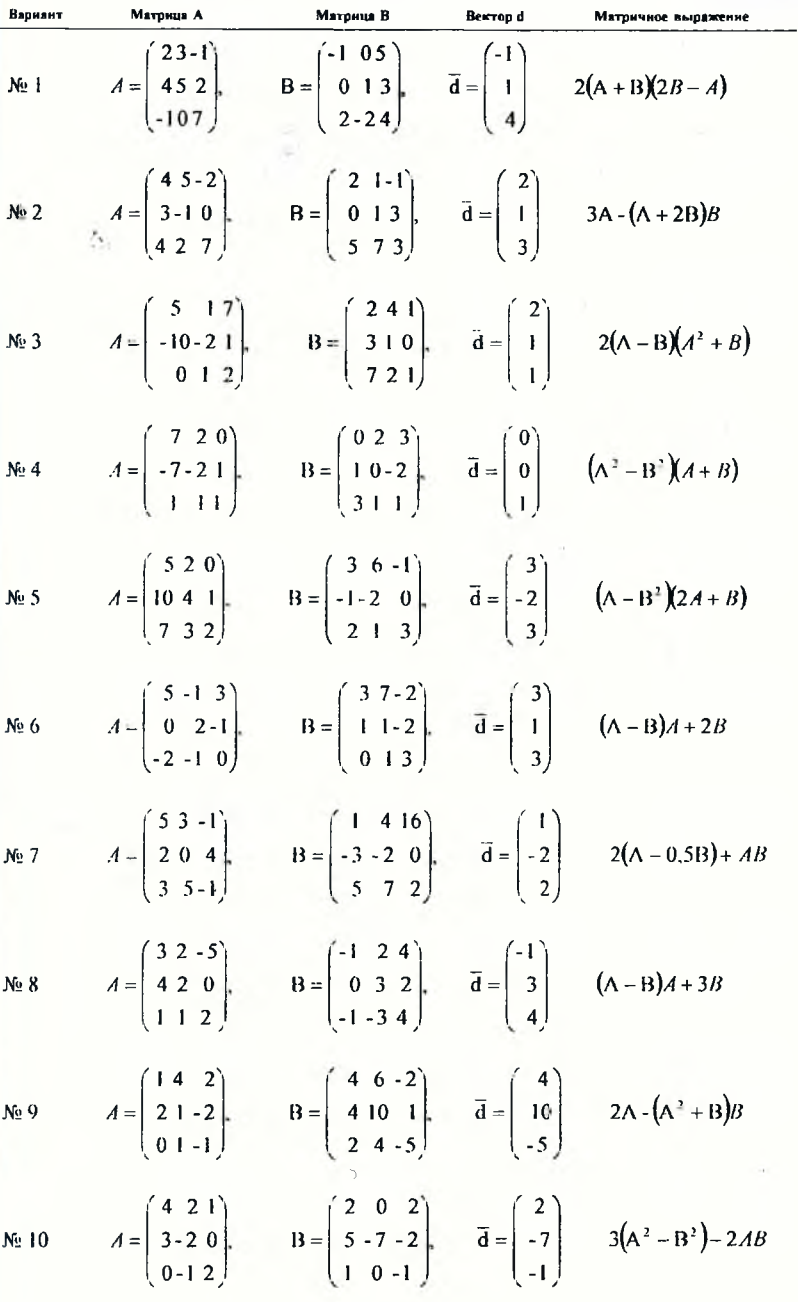

 $\epsilon$  .

 $13<sup>1</sup>$ 

Height .

H.

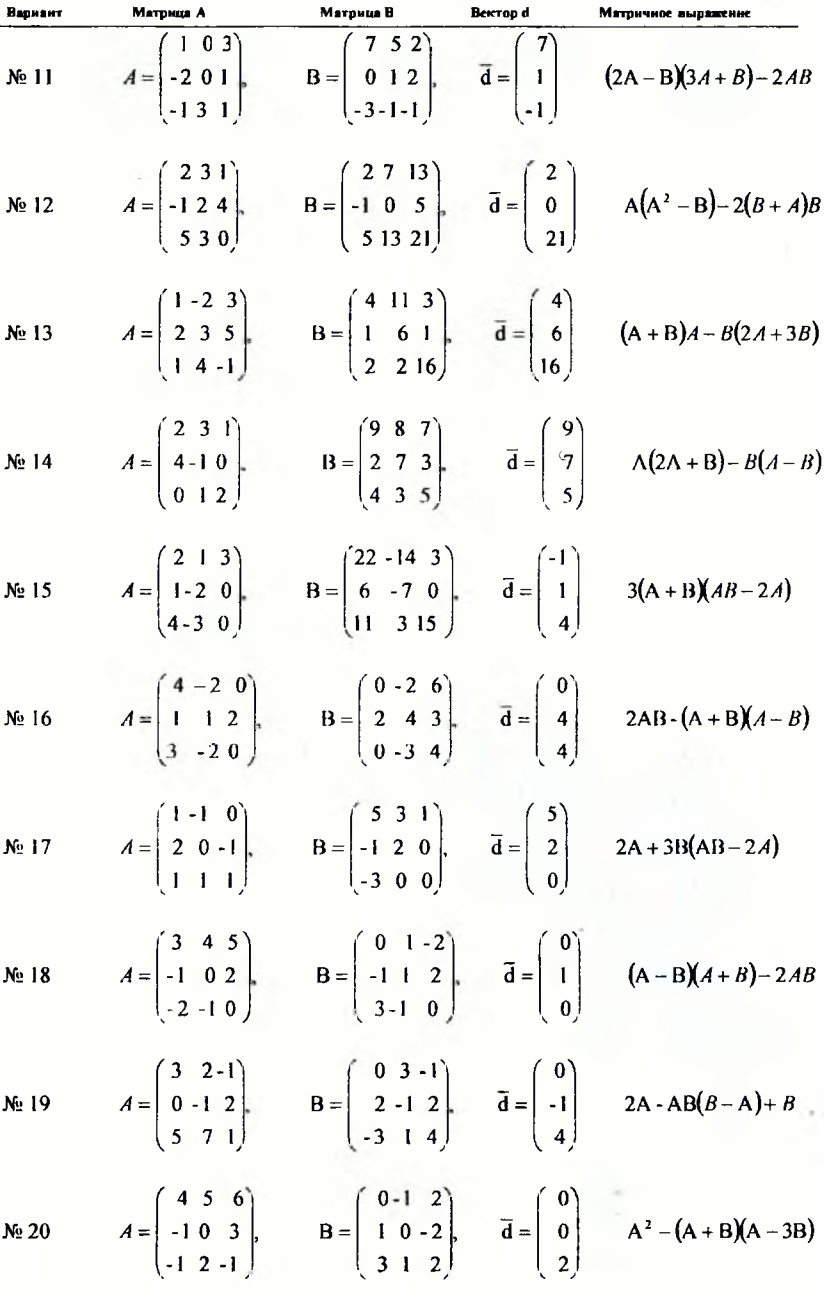

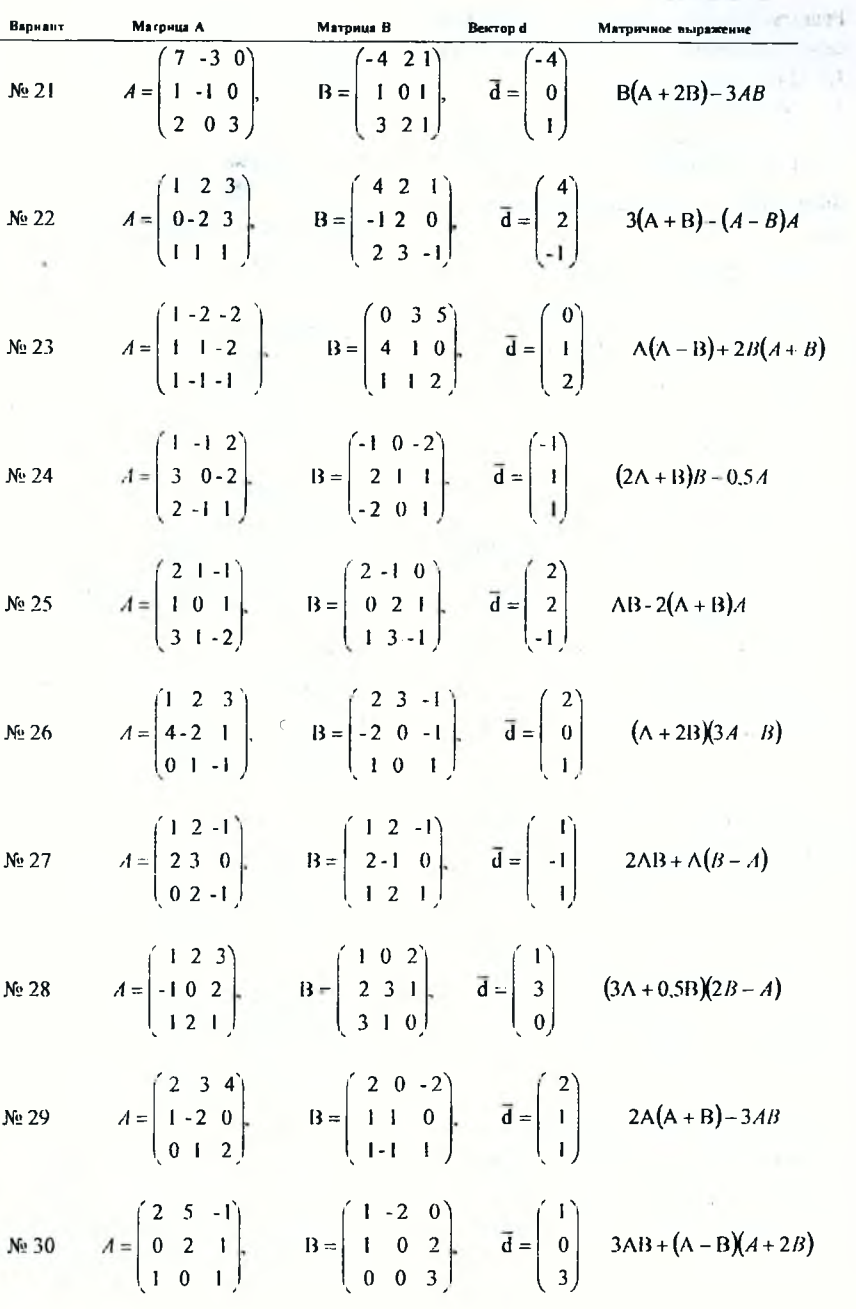

### Задание 4

Решить систему линейных алгебраических уравнений следующими способами:

- Матричным методом  $\mathbf{L}$
- $2.$ Мстодом Крамера
- $3<sub>1</sub>$ При помощи пункта меню Сервис, Поиск решения

Выполнить проверку найденного решения.

- $[0.05x + 0.04x, +1.5x, = 0.57]$  $-0.9x_1 - 0.33x_2 + 0.067x_3 - 0.98x_1 - 0.98$ 1.  $1.5x_1 + 0.33x_2 + 0.5x_3 = 1.83$
- $2857x_1 + x_2 3x_1 + 0.25x_1 = 0.41$

$$
[0,1x_1 + 0,08x_2 + 2x_3 + 0,5x_4] = 1,86
$$
  
- 0,8x\_1 + 0,13x\_2 + 0,5x\_3 = -1,26

2.  $\left[2.5x_1 + 0.67x_2 + 0.67x_3 + 0.69x_4\right] = 6.46$  $[0.057x_1 + 1.5x_2 - 2.67x_1 + 0.5x_4] = 0.086$ 

$$
\begin{cases}\n0.15x_1 + 0.12x_2 + 2.5x_3 + x_4 = 3.88 \\
0.7x_1 + 0.33x_2 + 0.2x_3 + 0.75x_4 = -0.84 \\
3.5x_1 + x_2 + 0.75x_3 + 1.1x_4 = 13.57\n\end{cases}
$$

 $\begin{bmatrix} 0.086x_1 + 2x_2 & 2.33x_1 + 0.75x_1 - 1.49 \end{bmatrix}$ 

$$
\begin{bmatrix} 0.2x_1 + 0.16x_2 + 3x_3 + 1.5x_4 - 6.62 \\ -0.6x_1 + 0.67x_2 + 0.27x_3 + x_4 = 0.29 \end{bmatrix}
$$

4.  $|4.5x_1 + 1.33x_2 + 0.8x_3 + 1.39x_1 = 23.12$  $0.11x_1 + 2.5x_2 - 0.2x_1 + x_1 = 3.79$ 

 $[0,25x_1 + 0,2x_1 + 3,5x_1 + 2x_2] = 10,08$  $\left[-0.5x_1 + x_2 + 0.33x_3 + 1.25x_4 = 2.12\right]$ 5.  $5.5x_1 + 1.67x_2 + 0.83x_3 + 1.61x_4 = 35.07$ 

 $0.14x_1 + 3x_2 - 1.67x_3 + 1.25x_4 = 7$ 

$$
6. \begin{cases} 0,3x_1 + 0,24x_2 + 4x_3 + 2,5x_4 = 14,27 \\ -0,4x_1 + 1,33x_2 + 0,4x_3 + 0,15x_4 = -4,65 \\ 6,5x_1 + 2x_2 + 0,86x_3 + 1,79x_4 = 49,40 \\ 0,17x_1 + 3,5x_2 - 1,33x_3 + 1,5x_4 = 11,11 \end{cases}
$$

 $(0,35x_1 + 0,28x_2 + 4,5x_3 + 3x_4 = 19,18)$  $\Big| -0.3x_1 +1.67x_2 +0.47x_3 +1.75x_4 = 7.88$ 7.  $7.5x_1 + 2.33x_2 + 0.88x_3 + 1.95x_4 = 66.11$  $0.2x_1 + 4x_2 - x_3 + 1.75x_4 = 16.13$  $[0, 4x_1 + 0, 32x_2 + 5x_3 + 3, 5x_4 = 24, 81]$  $\vert -0.2x_1 + 2x_2 + 0.53x_3 + 2x_4 \vert = 11.82$ 8.  $8.5x_1 + 2.67x_2 + 0.89x_3 + 2.08x_4 = 85.2$  $0.23x_1 + 4.5x_2 - 0.67x_1 + 2x_2 = 22.05$  $[0.45x_1 + 0.36x_2 + 5.5x_3 + 4x_4] = 31.17$  $-0.1x_1 + 2.33x_2 + 0.6x_3 + 2.25x_4 = 16.46$ <br>9.5x<sub>1</sub> + 3x<sub>2</sub> + 0.9x<sub>3</sub> + 2.2x<sub>3</sub> = 106.64

$$
[0,26x_1 + 5x_2 - 0.33x_1 + 2.25x_1 = 28.88]
$$

 $(0.5x_1 + 0.4x_2 + 6x_3 + 4.5x_4 = 38.25$ 

 $0.33x_1 + 2.67x_1 + 2.5x_1 = 21.81$  $10<sup>1</sup>$  $10.5x_1 + 3.33x_2 + 0.91x_1 + 2.3x_1 = 130.45$  $0.29x_1 + 5.5x_2 + 2.5x_3 = 36.61$ 

$$
\begin{cases} 0.55x_1 + 0.144x_2 + 0.65x_3 + 5x_4 = 46.05 \\ 0.1x_1 + 3x_2 + 0.73x_3 + 2.75x_4 = 27.85 \end{cases}
$$

11. 11.5x, +3,67x, +0,92x, +2,4x, -156,62  $\left[0.3 \text{1x}_1 + 6 \text{x}_2 + 0.33 \text{x}_3 + 7.5 \text{x}_4\right] = 45.24$ 

$$
\begin{cases} 0.6x_1 + 0.48x_2 + 7x_3 + 5.5x_4 - 54.58 \\ 0.2x_1 + 3.3x_2 + 0.8x_3 + 3x_4 = 34.6 \end{cases}
$$

12.  $12.5x_1 + 4x_2 + 0.92x_1 + 2.48x_1 = 185.15$  $[0,34x_1 + 6,5x_2 + 0,367x_3 + 3x_4 = 54,78]$ 

> $[0.65x_1 + 0.52x_2 + 7.5x_3 + 6x_4] = 6383$  $[0,3x, +3,67x, +0.87x, +3,25x] = 42,05$

13.  $135x_1 + 433x_2 + 0.93x_3 + 256x_1 - 21603$  $(0.37x_1 + 7x_2 + x_3 + 3.25x_4) = 65.22$ 

$$
\begin{bmatrix} 0.7x_1 + 0.56x_2 + 8x_3 + 6.5x_4 = 7380 \\ 0.4x_1 + 4x_2 + 0.93x_1 + 3.5x_4 = 5021 \end{bmatrix}
$$
  
14. 
$$
\begin{bmatrix} 1.45x_1 + 4.67x_2 + 0.93x_3 + 2.64x_4 = 24926 \\ 0.4x_1 + 7.5x_2 + 1.33x_3 + 3.5x_4 = 7657 \end{bmatrix}
$$

$$
\begin{bmatrix}\n0.75x_1 + 0.6x_2 + 8.5x_3 + 7x_4 = 84.5 \\
0.5x_1 + 4.33x_2 + x_3 + 3.75x_4 = 59.06 \\
15.15.5x_1 + 5x_2 + 0.94x_3 + 2.48x_4 = 284.84 \\
0.43x_1 + 8x_2 + 1.67x_3 + 3.75x_4 = 88.82\n\end{bmatrix}
$$
\n
$$
\begin{bmatrix}\n0.8x_1 + 0.64x_2 + 9x_3 + 7.5x_4 = 95.92 \\
0.6x_1 + 4.67x_2 + 1.07x_3 + 4x_1 = 68.62 \\
16.16.5x_1 + 5.33x_2 + 0.94x_3 + 2.77x_4 = 322.78 \\
0.46x_1 + 8.5x_2 + 2x_3 + 4x_1 = 101.98\n\end{bmatrix}
$$
\n
$$
\begin{bmatrix}\n0.85x_1 + 0.68x_2 + 9.5x_3 + 8x_4 = 108.06 \\
0.7x_1 + 5x_2 + 1.13x_3 + 4.25x_4 = 78.88\n\end{bmatrix}
$$
\n17.17  
\n17.17  
\n17.18  
\n17.5x<sub>1</sub> + 5.67x<sub>2</sub> + 0.94x<sub>3</sub> + 2.83x<sub>4</sub> = 108.06  
\n0.7x<sub>1</sub> + 5x<sub>2</sub> + 1.13x<sub>3</sub> + 4.25x<sub>4</sub> = 108.06  
\n0.49x<sub>1</sub> + 9x<sub>2</sub> + 2.33x<sub>3</sub> + 4.25x<sub>4</sub> = 116.04  
\n0.95x<sub>1</sub> + 0.72x<sub>2</sub> + 10x<sub>3</sub> + 8.5x<sub>4</sub> = 120.93  
\n0.8x<sub>1</sub> + 5.67x<sub>2</sub> + 10x<sub>3</sub> + 8

 $x_1 - 2.01x_2 + 2.04x_1 + 0.17x_4 = 0.18$  $\left[0.33x_1 - 0.77x_2 + 0.44x_3 - 0.51x_4\right] = 0.19$ 23.  $0,31x_1 + 0,17x_2 - 0,21x_3 + 0,54x_4 = 0,21$  $0.17x_1 + x_2 - 0.13x_1 + 0.21x_4 = 0.31$ 

- $[2,34x, -1,42x, -0,54x, +0,21x] = 0,66$  $1,44x_1 - 0,53x_2 + 1,43x_3 - 1,27x_4 = -1,44$ 24.  $0.63x_1 - 1.32x_2 - 0.65x_3 + 1.43x_4 = 0.94$  $0.56x_1 + 0.88x_2 - 0.67x_3 - 2.38x_4 = 0.73$
- $[0.63x_1 0.76x_2 + 1.34x_3 + 0.37x_4 = 1.21$  $0.54x_1 + 0.83x_2 - 0.74x_1 - 1.27x_1 = 0.86$ 25.  $0.24x_1 - 0.44x_2 + 0.35x_3 + 0.55x_4 = 0.25$  $0.43x_1 - 1.21x_2 + 2.32x_3 - 1.41x_1 = 1.55$
- $(1,43x + 0.87x, 1.57x, -0.58x, -2.34)$  $0.63x_1 - 0.57x_2 - 2.34x_3 + 0.66x_4 = 0.77$ 26.  $1,57x_1 + 0,66x_2 - 0,57x_3 + 1,15x_4 = -0,24$  $0.88x_1 - 0.67x_2 + 0.55x_3 - 0.45x_4 = 0.56$
- $[1,71x, -0,83x, +1,44x, -0,72x] = 1,35$  $0.64x_1 - 0.85x_2 - 0.43x_3 + 0.88x_4 = 0.77$
- 27.  $0.38x_1 + 1.42x_2 + 0.63x_3 1.55x_4 = 0.28$  $0.83x_1 - 0.66x_2 + 0.58x_3 + 1.22x_4 = -0.47$
- $[0.85x_1 + 1.27x_2 2.37x_3 + 0.57x_4 = 1.48$  $1,48x_1 - 0,28x_2 + 0,56x_3 - 1,21x_4 = 0,86$ 28.  $0.66x_1 + 1.31x_2 - 0.63x_3 + 0.43x_4 = -0.55$  $0.57x_1 - 0.78x_2 - 0.56x_3 - 0.83x_4 = 0.27$

29. 
$$
\begin{bmatrix} 0.68x_1 + 1.32x_2 - 0.63x_3 - 0.87x_4 = 1.43 \\ 0.57x_1 + 0.36x_2 - 1.24x_3 - 0.23x_4 = 0.33 \\ 0.82x_1 - 0.32x_2 + 1.42x_3 + 1.48x_4 = -0.84 \\ 0.56x_1 - 1.2x_2 + 1.5x_3 - 0.64x_4 = 0.45 \\ \end{bmatrix}
$$
  
\n30. 
$$
\begin{bmatrix} 1.42x_1 + 2.34x_2 - 0.88x_3 + 0.53x_4 = 0.72 \\ 0.71x_1 - 1.15x_2 + 0.53x_3 - 0.67x_4 = -0.18 \\ 0.55x_1 + 0.93x_2 - 1.42x_3 + 1.32x_4 = 0.68 \\ 0.44x_1 - 0.25x_2 + 1.92x_1 - 1.08x_4 = 0.43 \end{bmatrix}
$$

 $17$ 

### Задание 5

Составить и записать математическую модель приведенной по варианту экономической ситуации:

Завод выпускает продукцию двух типов: А и В. При этом используется сырье четырех видов. Расход сырья каждого вида на изготовление единицы продукции, запасы сырья и цены единицы продукции А и В заданы в таблицах с вариантами. Составить план производства по выпуску продукции А и В, обеспечивающий максимальную выручку.

Пайти ес решение в Excel как задачи линейного программирования (ЗЛП) при помощи надстройки Excel Поиск решения.

Оформить решение ЗЛП и результаты по образцу для аналогичной задачи (рис. 24).

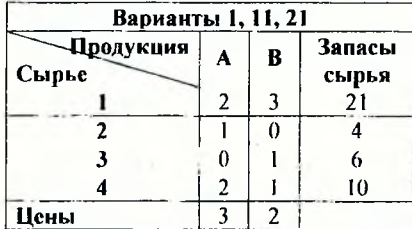

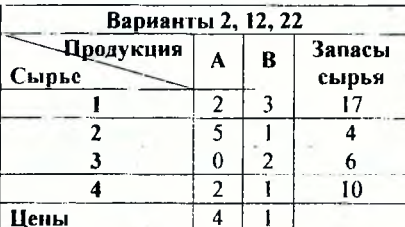

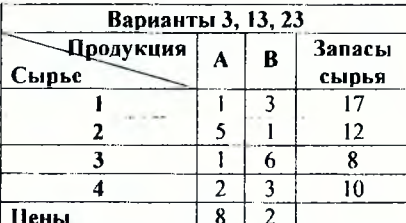

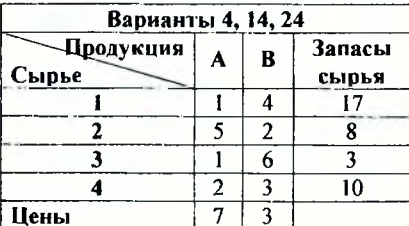

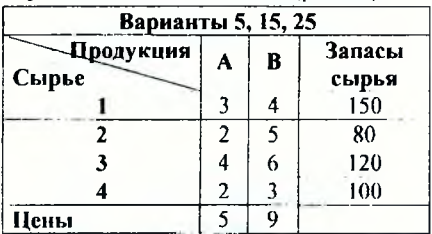

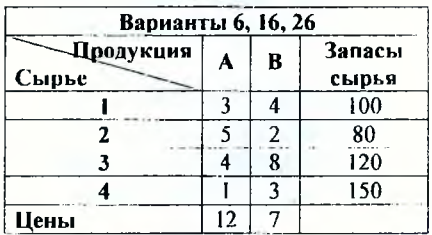

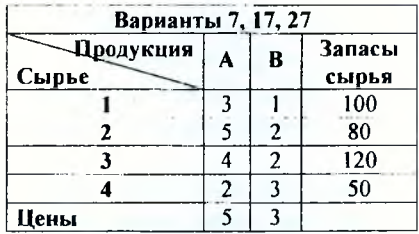

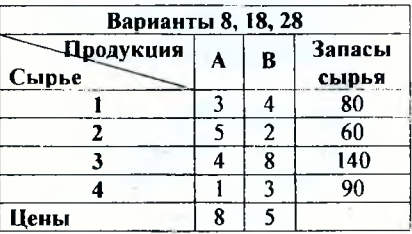

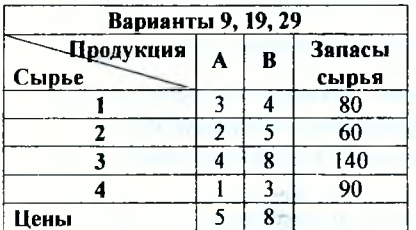

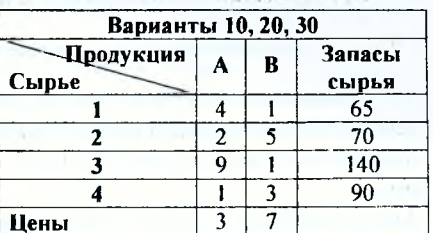

## Задание 6

- 1. Для заданного по варианту набора сжемесячных значений показателя найти уравнение линейной регрессии вида  $Y = a*X + b$ , для которого нараметры а и b определить следующими способами:
	- методом наименьших квадратов (СЛАУ решить любым из способов)
	- с номощью средства Поиск решения
	- встроенными статистическими функциями.

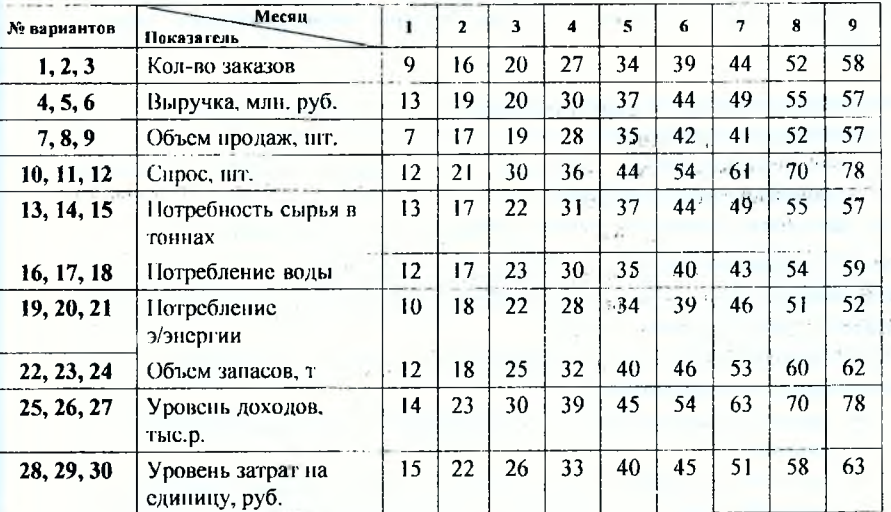

2. Сравнить полученные результаты.

3. На точечной диаграмме построить три липии:

- линию фактической зависимости Y от X по исходным данным
- линию для зависимости Y от X, рассчитанной в п.1
- линию тренда с выводом уравнения линейной зависимости на диаграмме.

### Методические рекомендации к выполнению контрольной работы

В рекомендациях для выполнения контрольной работы адресация ячеек выбрана условно!

Для выполнения контрольной работы запускают табличный процессор Microsoft Excel с помощью экранной кнопки  $\Pi$ уск  $\rightarrow$  Программы  $\rightarrow$  Microsoft Excel. Лля создания нового документа в Excel дают команду пункта меню Файл -> Соз-

лять.

Лля решения каждого задания контрольной работы отводят отдельный лист. Каждому листу задают в качестве имени помер задания. Для переименования листа дают команду пункта меню Формат → Лист → Переименовать.

На кажлом листе записывают помер варианта и условие залания.

Задания рекомендуется выполнять в приведенном порядке, так как их выполнение часто основало на навыках, приобретенных в предыдущих задалиях.

### ЗАДАНИЕ №1

Построить таблицы значений и графики заданных по варианту функций и поверхности для  $x \in [a_x; b_x | n y \in [a_x; b_y]$  при числе разбиений отрезков  $n_x = n_y = 10$ .

Предложенные варианты задания содержат:

- 1. непрерывную функцию;
- 2. кусочно-пепрерывную функцию, в описании которой применяется разветвляющийся алгоритм;
- 3. функцию с двумя неременными, онисывающую поверхность.

Процесс построения таблицы значений функции другими словами называется табулированием. Этот процесс является обязательным этаном, предшествующим построению графика функции в Excel.

Для построения таблицы значений функции или поверхности необходимо владеть следующими двумя навыками:

- правильно задавать формулу с выражением для вычисления функции в од- $\bullet$ ной точке:
- выполнять конирование этой формулы на весь дианазон изменения аргумента функции или аргументов поверхности. Конирование выполняется рациональнее, если при этом формула содержит комбинацию абсолютных и относительных адресов яческ.

Для построения графика функции в Excel необходима таблица ее значений при различных значениях аргумента х, который обычно изменяется равномерно, то есть с фиксированным шагом  $h$ .

Метод решения поставленной задачи заключается в вычислении значений зависимости  $v=f(x)$  на отрезке, где x принимает значения от *a* до *b* с шагом *h*. Значенис шага *h* находится по формуле:  $h = \frac{(b-a)}{n}$ , где  $a$  - начальное значение отрезка,  $b -$ 

конечное значение отрезка, **и** - заданное число разбиений отрезка.

Рекомендуется значения концов отрезка и и число разбиений **я** задавать в отдельных ячейках. Шаг **А** изменения аргумента следует рассчитывать по формуле также в отдельной ячейке (рис.1).

**Создание столбца аргумента** *х.* **В** верхние две ячейки столбца заносят формулы:

для  $x_0 - a$ 

для х, *хп* I А,

используя вместо *a*,  $x_0$  и *h* ссылки на ячейки, содержащие соответствующие значения.

Последнюю формулу видоизменяют, применяя для ячейки с шагом абсолютную адресацию (для этого удобно использовать функциональную клавишу [Р4|) (рис.1). Эту формулу копируют с помощью маркера заполнения до конца отрезка *Ь.* Для этого курсором мыши при нажатой левой клавише выделяют ячейку-источник и отпускают клавишу мыши. Затем ставят курсор мыши па **маркер заполнения** (квадратик в правом нижнем углу рамки выделения), и при нажатой левой клавише мыши расширяют рамку выделения па весь диапазон аргумента д, а затем клавишу мыши отпускают.

**Для создания столбца значений функции V** в первую клетку заносят формулу с выражением для функции, используя вместо х, адрес ячейки, содержащей конкретное значение аргумента *к.*

При записи выражения удобно использован. *Мастер функций* (пункт меню **Вставка—» Функция** или кнопка [^) на панели инструментов **Стандартная),** однако, можно названия встроенных функций задавать и с клавиатуры. При этом необходимо следить за синтаксисом функций и скобками. Надо помнить, что обращение к функции состоит из двух частей: имени функции и аргументов (исключение составляют' такие функции, как ПИ( ), ИСТИНЛ( ), не имеющие аргументов). При задании аргументов нужно не забывать следующие правила:

- аргументы функции заключаются в круглые скобки;
- аргументы функции отделяются друг от друга точкой с занятой;
- число аргументов функции должно быть не более 30;
- в качестве аргументов функции в зависимости от ее смысла могут быть использованы ссылки, числа, текст, арифметические или логические выражения, имена диапазонов и другие функции.

Ввод ссылок и имен диапазонов при задании функции осуществляется непосредственно с клавиатуры или щелчком мыши на соответствующей ячейке. Несомненно, удобнее во все диалоговые окна мастера функций адреса ячеек вводить не с клавиатуры, а протаскивая мышь по ячейкам, чьи адреса следует ввести. *При ручном вводе адресов ячеек и функций в формулах лучше использовать малые буквы*, так как но завершении ввода такие элементы все равно будут отображаться больними буквами. Это позволит легко обнаружить ошибки - ошибочные вводы не будут преобразованы в верхний регистр. Так, например, если при вводе адреса а8 он

не преобразовался в А8, значит при наборе символа в был использован русский алфавит вместо английского. Ввод имен диапазонов также может осуществляться либо вручную, либо используя раскрывающийся снисок поля имени строки формул. либо с помощью команды пункта меню Вставка→Имя→Вставить.

Если в качестве аргумента используется функция, то такая функция называется аложенной. В этом случае спачала выполняются функции «внутри» конструкции. а затем - внешние функции. Например, для записи выражения кусочноиспрерывных функций используется вложенная друг в друга встроенная в Excel функция ЕСЛИ() (Рис.2). Порядок действий в выражении для сложных функций регулируется круглыми скобками.

Редактирование формулы можно выполнять в строке формул или прямо в ячейке при помощи функциональной клавиши F2.

Синтаксис наиболее часто используемых математических функций Excel приведен в таблице 1. В тригонометрических функциях подразумевается радианная мера угла!

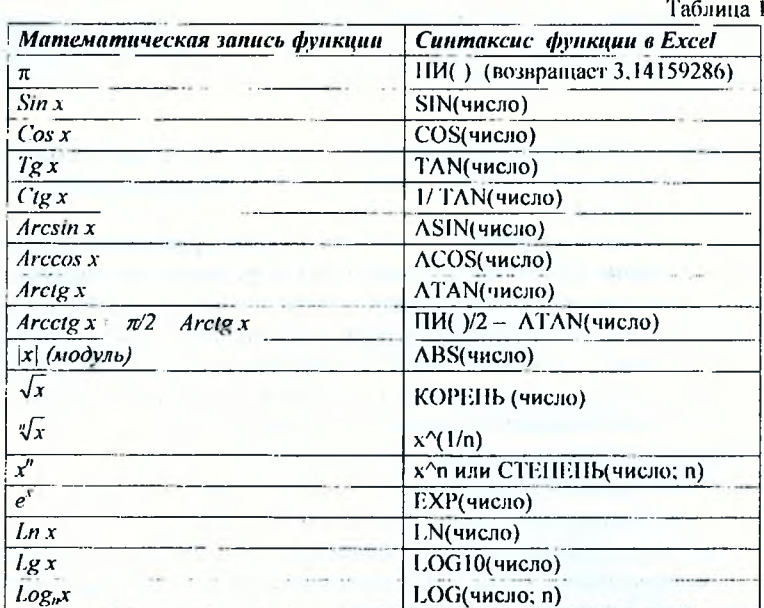

**Пример 1.** Построить таблицу значений функции  $y = \sin^2 x - \cos x^2$  для  $x \in [-1, 1]$  при числе разбиений  $n = 10$ .

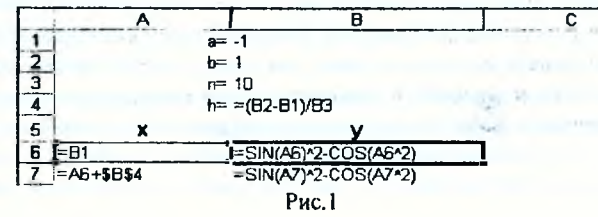

22

Формула ячейки В6 копируется на диапазон В7:В16.

**Пример 2.** Построить таблицу значений функции  $y = \frac{1}{2}$ lnx

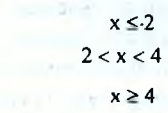

 $e^{2x}$ 

 $\sqrt[3]{x^2}$ 

на отрезке для  $x \in \{-3, 5\}$  при числе разбисний  $n = 10$ .

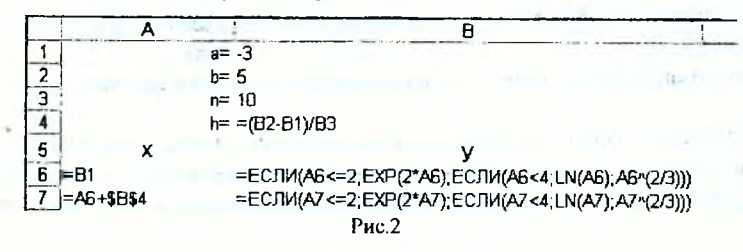

Формула ячейки В6 конируется на лианазон В7:В16.

Замечание 1. Для заниси выражения разветвляющейся функции проверку принадлежности значения аргумента х различным интервалам рекомендуется проводить строго в одном направлении по оси ОХ, например, в сторону увеличения, т.е. слева направо, используя знак сравнения < (меньше). Это позволит избежать проверки двойных перавенств и тем самым упростит выражение.

Замечание 2. При необходимости использовать вложенные функции их названия можно задавать с клавиатуры, отслеживая при этом количество открытых и закрытых скобок.

Кроме того, можно в процессе набора выражения использовать мастер функций, который при формировании функции располагается на месте поля имени в строке формул (см. рис.3). Возврат к внешней функции осуществляется щелчком мыни на имени функции в строке формул.

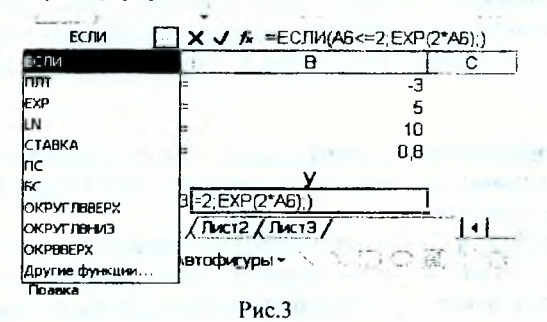

Функция с двумя переменными Z - это поверхность. Таблица значений поверхности  $Z = F(x, y)$  представляет собой прямоугольную область, где в 1-ом столбце изменяется 1-ый аргумент x на отрезке от  $a_x$  до  $b_x$  с шагом  $h_x$ , а в 1-ой строке изменяется 2-ой аргумент у на отрезке от  $a_k$  до  $b_k$  с шагом  $h_k$ .

Рекомендуется значения концов отрезков  $a_x$ ,  $b_x$ ,  $a_x$ ,  $b_y$  и число разбиений и задавать в отдельных ячейках. Шаг h- изменения аргумента x и шаг h- изменения аргумента у следует рассчитывать по формуле также в отдельной ячейке (рис.4).

В ячейке на пересечении строки и столбца с аргументами задается формула с выражением для поверхности, где вместо переменных указываются ссылки на соответствующие ячейки со значениями аргументов. Для последующего копирования в формуле расставляют абсолютную адресацию, пользуясь клавищей F4, принимая во внимание что:

- при копировании формулы вниз не должен изменяться номер строки с аргумен-TOM V.

- при копировании вправо не должно меняться название столбиа с аргументом х. Для окончательного создания таблицы значений поверхности формулу конируют на весь диапазон аргументов сначала вправо, а затем всю строку вниз или наобо-DOT.

Пример 3. Построить таблицу значений и график поверхности  $Z = \sin x^* \cos y$  на отрезке x∈[-1; 1] и y∈[-1; 1] при числе разбиений n<sub>v</sub> = n<sub>v</sub> = 10.

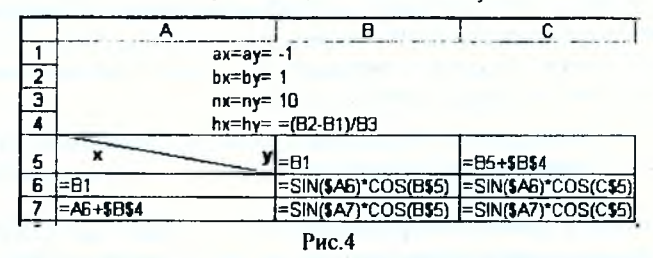

Первое значение поверхности Z вычисляется в ячейке В6 по формуле:  $=\text{SIN}(\$A6)^*\text{COS}(B\$5)$  (рис.4). Знаки доллара неред меткой столбца A и перед номером строки 5 в выражении введены в формулу для того, чтобы при конировании формулы в другие ячейки прямоугольного диапазона В6:L16 значение функции Sin всегда вычислялось от значений х из столбца А, а функции Cos - от значений у из строки 5.

Построение графика функции и поверхности в Excel осуществляется при помощи Мастера диаграмм по точкам, представленным в уже готовой таблице значений функции или поверхности.

Для построения графика функции или поверхности сначала выделяют исходные данные, по которым нужно построить диаграмму. Мастер диаграмм позволяет это сделать и в процессе диалога, но предварительное выделение упрощает процесс создания диаграммы.

Этап 1. Выделение исходных данных. Определение диапазона (интервала) данных является самым ответственным моментом построения диаграммы. Здесь необходимо указать только те данные, которые должны быть изображены на диаграм-MC.

Так, для построения графиков функций в примерах 1 и 2 должен быть выделен весь столбец значений функции и, кроме того, для введения поясняющей надписи (легенды) в диапазон также может быть включена ячейка, содержащая текстовое название столбца (в примерах 1 и 2 – у).

В рассматриваемых примерах 1 и 2 диапазон выделения - интервал B5:B16. Для ностроения поверхности следует выделять только область значений Z, не захватывая первый столбец с аргументом х и первую строку с аргументом у. В рассматриваемом примере 3 диапазон выделения – интервал В6:L16.

Этап 2. Запуск Мастера диаграмм. Мастер диаграмм вызывается командой пункта меню Вставка->Диаграмма или соответствующей кнопкой на панели инструментов Стандартная. Мастер открывает последовательность из пяти диалоговых окон, которые служат руководством по созданию диаграммы требуемого вида. Эти диалоговые окна содержат кнопки (Рис. 5), позволяющие переходить от одного окна к другому либо досрочно завершить построение диаграммы.

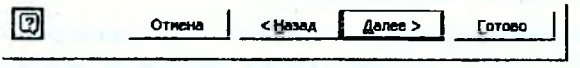

Рис.5

Этап 3. Выбор типа диаграммы осуществляется в появившемся сразу после зануска диалоговом окне Мастер диаграмм (шаг 1 из 4): тип диаграммы, в котором слева приведен список типов диаграмм, а справа предлагаются для выбора виды диаграмм каждого типа. Для указания типа диаграммы необходимо вначале выбрать тип в левом сниске (с помощью указателя мыши и щелчка левой кнонкой), а затем выбрать подтип диаграммы в правом окне (щелчком левой кнопки мыши на выбранном подтипе). Экранная кнопка Просмотр результата позволит просмотреть результат выбора на исходных данных, если они были предварительно выделены.

В рассматриваемых примерах 1 и 2 следует выбрать на вкладке Стандартные тип - График, вид - График с маркерами. Кроме того, можно использовать тип диаграммы - Точечная или на вкладке Нестандартные тип - Гладкие графики.

В примере 3 выбирают тип - Поверхность, вид - Проволочная (прозрачная).

Замечание. Для отображения зависимости с непостоянным шагом применяется, как правило, точечная диаграмма, а не график.

Этап 4. Указание источника данных. Дналоговое окно Мастер диаграмм (шаг 2 из 4): источник данных диаграммы позволяет откорректировать исправильно выделенные данные или выделить данные для постросния диаграммы, если они не были выделены до вызова мастера диаграмм. Для этого на вкладке Диапазон данных в поле ввода Диапазон: вносят необходимые исправления или указывают новый интервал данных, то есть вводят ссылку на ячейки, содержащие данные, которые необходимо представить на диаграмме. Для этого можно свернуть окно мастера диаграмм, нажав кнопку свертывания окна рядом с полем ввода Диапазон: (см.рис.6) и, находясь в рабочем поле Диапазон, навести указатель мыши на левую верхнюю ячейку данных (в примерах 1 и 2 это ячейка Вб), нажать левую кнопку мыши и, не отпуская ее, протянуть указатель мыши к правой нижней ячейке, со-

 $\alpha$  C  $\alpha$ 

держащей выносимые на диаграмму данные (в примерах 1 и 2 это ячейка B16), затем отпустить левую кнопку мыши. По окончании восстанавливают окно мастера диаграмм повторным нажатием кнопки развертывания окна.

Далее необходимо указать в строках или столбцах расположены ряды данных. В рассматриваемых примерах значения точек функции расположены в столбце, поэтому переключатель Ряды в с номощью указателя мыши следует установить около слова столбцах.

Диагирон: -Лист1!\$В\$6:\$В\$16 Page of C crpogax G KTOMOLAX

### Рис. 6

Замечание. Для выделения исскольких несмежных рядов данных используют клавишу Ctrl (это может понадобиться, например, для отображения нескольких графиков на одной координатной плоскости).

Этап 5. Ввод подписей по оси Х (горизонтальной). В диалоговом окис Мастер диаграмм (шаг 2 из 4): источник данных диаграммы необходимо выбрать вкладку Ряд, щелкнув на ней указателем мыши, и в поле ввода Подписи оси Х указать диапазон столбца со значениями аргумента х. В рассматриваемых примерах 1, 2 и 3 должна появиться запись: « Лист I! \$A\$6: \$A\$16.

В этом же окне можно задать имя каждому ряду данных. Это имя будет выведено в легенде, а также в качестве подписей но оси ОУ на трехмерных диаграммах. Так в примере 3 для вывода подписей по оси ОУ в отображении поверхности надо для каждого Ряда данных (то есть для каждого столбца прямоугольного диапазона данных) в поле ввода Имя задать ссылку на ячейку со значением аргумента у (то есть ячейку из первой строки таблицы значений поверхности) (Рис.7).

После присвосния имени носледнему ряду диапазона необходимо нажать кнонку Далее>.

Этап 6. Введение заголовков. В третьем окне Мастер диаграмм (шаг 3 из 4): параметры диаграммы можно ввести заголовок диаграммы и названия осей. Для этого надо выбрать вкладку Заголовки, щелкнув на ней указателем мыши, и ввести с клавиатуры в поле Пазвание диаграммы: график функции. Затем аналогичным образом ввести в поля ввода Ось Х (категорий) и Ось У (значений) соответствующие названия для осей.

Далее в данном окне можно изменить либо удалить оси, добавить либо удалить линии сетки. На вкладке Легенда можно либо удалить легенду либо изменить ее расположение. (Легенда - это расшифровка цветовых обозначений на диаграмме). После настройки параметров диаграммы нажимают кнонку Далее>.

Этап 7. Выбор места размещения диаграммы. В четвертом окне Мастер диаграмм (шаг 4 из 4): размещение диаграммы необходимо указать место размещения диаграммы. Для этого переключатель Поместить диаграмму на листе надо установить в нужное положение, выбрав на отдельном или на текущем листе должна быть выведена диаграмма.

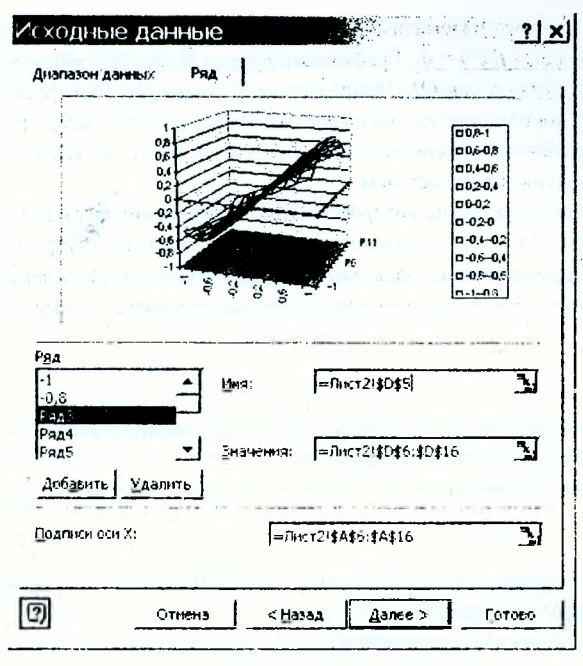

Рис. 7

Этан 8. Завершение. Если диаграмма в демонстрационном поле имеет желаемый вид, необходимо нажать кнопку Готово. В противном случае следует нажать кнонку \*Назад и изменить установки.

Висдренная диаграмма является частью рабочего листа, сохраняется, открывается и распечатывается вместе с ним. Диаграмму можно перемещать или изменять ее размеры. Чтобы нереместить диаграмму, надо выделить ее щелчком мыши (при этом вокруг области диаграммы появится рамка с черными маркерами), установить указатель мыши внутри рамки и перетащить диаграмму на новое место. Для изменения размера или пропорции диаграммы указатель мыши помещают на один из маркеров выделения и перетаскивают его до достижения необходимого размера рамки. Удалить диаграмму можно после ее выделения нажатием клавиши Deletel. Замечание. В отличие от специализированных математических систем в Excel на графике разрывных функций точки разрыва соединяются линиями.

### ЗАДАНИЕ №2

На указанном отрезке [a; b] отделить корень функции f(x) и при помощи последовательного табулирования уточнить его значение с точностью  $\varepsilon=0,001$ для числа разбиений n=10. Выполнить проверку решения с помощью средства Подбор параметра.

Для выполнения задания следует руководствоваться следующими теоретическими сведениями.

Как известно из курса математики, корнем функции  $f(x)$  называется такое значение x\*, пр<u>и котором f(x\*) = 0.</u> Графически корень функции - это точка пересечения графика функции и оси ОХ. Непрерывная функция  $f(x)$  на отрезке [а, b] имеет корень, если на концах отрезка она имеет разные знаки, то есть f(a) f(b)<0.

Отделить корень - это значит найти такой отрезок [а, b], на котором существует корень, то есть функция меняет знак.

Если найден отрезок [а, b], на котором имеется один корень функции, то задача нахождения отрезка [а, b], содержащего корень и лежащего внутри отрезка [а, b], такого что его длина меньше залапной точности ( $|b^* - a^*| \le c$ ) называется залачей уточнения корня. При этом значением корня можно считать середину отрезка, то есть:

$$
x^* = a^* + \frac{b^* - a^*}{2} \qquad (1)
$$

Для выполнения задания следует применить метод последовательного табулирования, который заключается в следующем:

- на отрезке (а, b) строится таблица значений заданной функции с шагом  $h = \frac{b-a}{n}$ (в задании n=10);
- но таблице определяется отрезок  $[a_1, b_1] \subset [a, b]$ , на концах которого значения функции разных знаков;
- следующая таблица значений функции строится на отрезке  $[a_1, b_1]$  с шагом  $h_1 = \frac{b_1 - a_1}{a_1}$  при n=10;
- по таблице определяется отрезок [a<sub>2</sub>, b<sub>2</sub>] $\subset$  [a<sub>1</sub>, b<sub>1</sub>], на концах которого значения функции разных знаков;

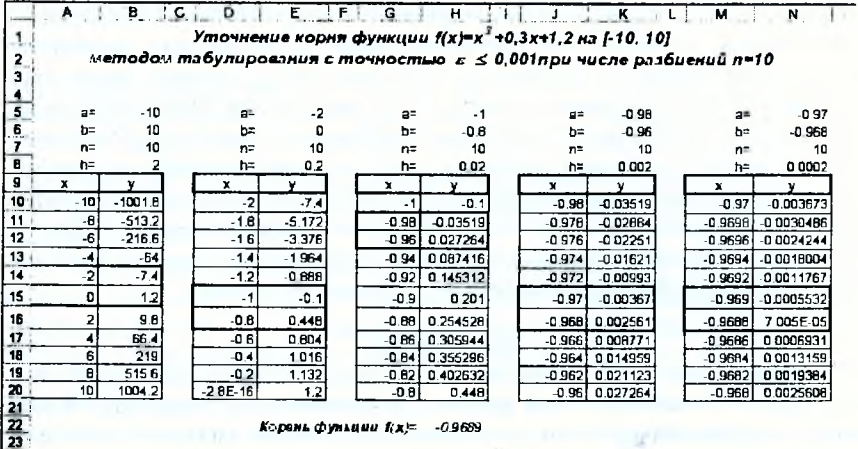

Рис.8

Процесс повторяется до тех пор, пока длина отрезка, на концах которого функция имест противоположные знаки, не станет меньше заданной точности  $\epsilon$  ( $|b^*-a^*| \leq \epsilon$ ). Тогда в качестве значения корня функции можно принять середину отрезка и окончательно рассчитать по формуле (1).

Как видно, для реализации метода необходимо владеть навыком построения таблицы значения функции на заданном отрезке и с заданным числом разбиений, который должен быть приобретен после выполнения задания №1 данной контрольной работы.

Для оформления решения залачи в Excel рекомендуется руководствоваться образцом, приведенным на рис. 8.

Подбор параметра – это инструмент Excel, позволяющий целенаправленно церебрать множество значений одиночного нараметра с одновременным контролем результирующего значения. По сути, этот механизм «подгоняет» исходные данные нод желасмый ответ. При этом очередное значение нараметра подставляется в формулу, выполняется вычисление, и полученный результат сравнивается с искомым (целевым) значением. Если на очередном шаге вычислений разница между текущим результатом и целевым значением стала меньше заданной величины, то есть лостигнута заданная точность решения, то вычисления прекращаются, и текущее значение предлагается как итоговый результат подбора.

Для нахождения корня функции решают уравление вида  $f(x)$  $\theta$ 

Для решения уравнения с помощью средства Excel Подбор параметра сперва надо выполнить следующие преобразования: в левую часть уравнения перенести все неизвестные, в правой части можно оставить только константу или поль.

Папример, уравнение  $x^3 + 3x^2 - 8x + 2$  должно быть преобразовано к виду:  $x^3 + 3x^2 - 8x$ 2. а для нахождения корня функции  $f(x)$  sinx cosx следует реннить уравнение  $sinx$   $cosx$  $\theta$ 

Затем, в Ехсеl одну ячейку - отводят под искомое неизвестное значение х, а в другую - запосят формулу для левой части уравнения, ссылаясь вместо х на отведенную ячейку (рис. 9).

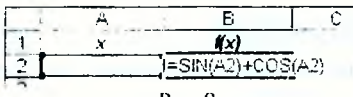

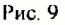

Далсе, чтобы найти заланное значение формулы, изменяя значение отдельной пункт меню Сервис -> Подбор параметра. влияющей ячейки дают команду: На экране появляется диалоговое окно (рис. 10), где

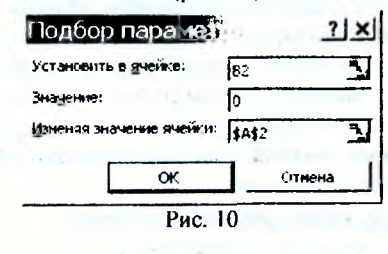

 $29$ 

- в поле Установить в ячейке указывают алрес ячейки, которая содержит формулу:
- в поле Значение указывают число, которое надо получить по формуле;
- в поле Изменяя ячейку указывают адрес изменяемой ячейки (влияющей на формулу).

Для решения нажимают кнопку ОК. Если процесс не сходится, то с помощью кнопок Пауза и Шаг можно регулировать подбор параметра.

Замечание. При полборе параметра практически всегла получаются приближенные значения результата с точностью, достаточной для типичных экономических задач. В то же время, если речь идет о высокоточных инженерных или научных вычислениях точность полученных результатов может быть недостаточна.

Для уравнений, имеющих несколько решений, Подбор параметра находит только одно решение, ближайшее к первоначальному значению подбираемого нараметра. Если надо найти корень функции на отрезке, в качестве начального значения нараметра следует задавать левый конец отрезка.

### ЗАДАНИЕ №3

Для заданных матриц А и В, вектора-столбца d и числа к (равному номеру варианта) вычислить:

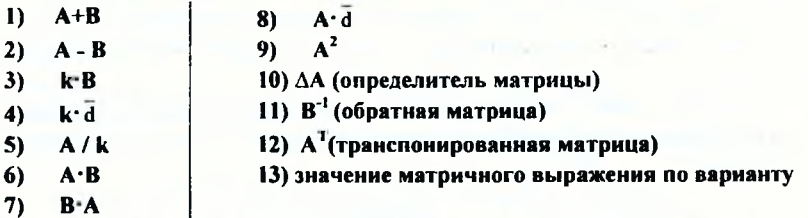

Для выполнения задания следует руководствоваться следующими теоретическими сведениями.

Матрицей А<sub>тла</sub>называется прямоугольная таблица чисел, содержащая *m* строк и и столбцов. Матрица, состоящая из одной строки или одного столбца, называется вектором-строкой или вектором-столбцом.

В Ехсеl такие объекты рассматриваются как массивы. Массив - это блок клеток с числовыми значениями, обрабатываемый в Excel как сдиный элемент. Обращение к массиву записывается в виде адресов угловых ячеек диапазона массива, перечисленных через двоеточие. К массиву в целом могут быть применены математические операции. Формулы и функции, возвращающие массивы значений, называются формулами и функциями массива. Они обычно вводятся во все клетки некоторого блока по определенным правилам.

### Для ввода формулы или функции массива необходимо:

- 1. Выделить диапазон клеток для будущего результата.
- 2. Ввести формулу или функцию.

3. По окончании ввода нажать комбинацию трех клавиш - Ctrl+Shift+Enter После этого во все клетки области будет введена одинаковая формула с фигурными скобками, например {=B1:C2+E1:F2}, Фигурные скобки возникли автоматически, как следствие нажатия Ctrl+Shift+Enter.

При работе с массивами нельзя изолированно редактировать ни одну из формул массива. В таком случае появится предупреждение Excel как на рис. 11.

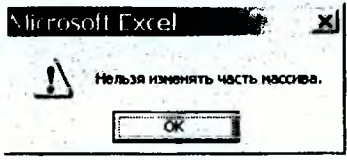

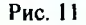

Лля редактирования формулы массива надо:

- 1. Выделить все ячейки массива с формулой.
- 2. Нажать клавишу F2 или активизировать формулу в строке формул.
- 3. Внести исправления в формулу.
- редактирования 4. После завершения комбинацию нажать клавиш Ctrl+Shift+Enter.

Чтобы удалить формулу массива также выделяют все ячейки с формулой, а затем нажимают клавишу [Del].

Для быстрого и точного выделения группы ячеек, содержащих формулу массива, следует:

- 1. Выбрать любую ячейку массива формул.
- 2. Выполнить команду пункта меню Правка -> Перейти (рис. 12).
- 3. Нажать кнопку Выделить. Появится окно Выделение группы яческ (рис. 13), в котором следует указать
	- Выделить текущий массив.
- 4. Нажать кнопку ОК

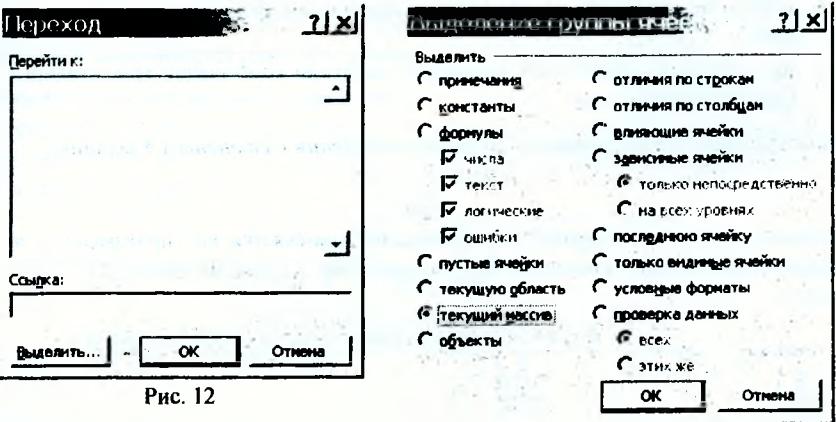

Рис. 13

При сложении и вычитании матриц (п.1 и 2 задания) операция выполняется над соответствующими парами элементов массивов при условии, что исходные матрицы одинаковой размерности. В результате применения формулы массива получается матрица такой же размерности, как и исходные.

Пример выполнения операции сложения матриц в Excel приведен на рис.14.

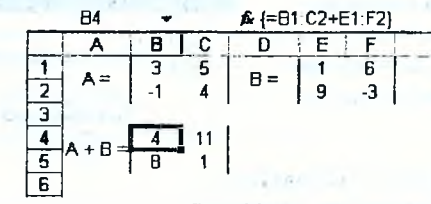

#### Рис. 14

Аналогично поэлементно выполняются умножение и деление матрицы или вектора на число (н.3-5 задания).

Умпожение двух матриц (п.6-8 задания) возможно, если число столбцов первой матрицы равно числу строк второй. Размерность результата произведения двух матриц определяется по формуле:

$$
A_{m,n} \times B_{n,k,k} = C_{m,k,k}.
$$

## Папример,  $\Lambda_{2x3} \times B_{3x2} = C_{2x2}$ .

При этом каждый элемент с<sub>і і</sub> результирующей матрицы равен сумме произведений элементов *I*-той строки матрицы А на соответствующие элементы *j*-того столбца матрицы В.  $a_1 + a_2 + \cdots + a_{n-1} + a_{n-1}$ 

Для вычисления произведения двух матриц в Ехсе!:

- выделяют дианазон для будущего результата произведения;  $\bullet$
- вызывают встроениую функцию массива МУМНОЖ(массив1; массив2), которая в мастере функций находится в категории Математические;
- в качестве массива1 и массива2 указывают диапазоны перемножаемых матриц;
- ввод формулы обязательно завершают нажатием комбинации трех клавиш -Ctrl+Shift+Enter.

Для квадратных матриц возможна операция возведения в степень(п.9 задания):

$$
A^m = \underbrace{A \times A \times \dots \times A}_{m \text{ max}}
$$

Результат возведения матрицы А в степень *т* вычисляется как произведение *т* матриц А при помощи вложенной друг в друга (m - I)-раз функции МУМНОЖ (рис.15).

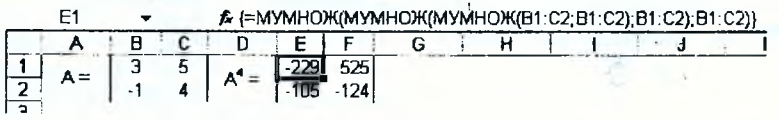

Рис. 15

Замечание 1. Результатом умножения матрицы на вектор-столбец является векторстолбец:  $A_{m x}$   $_{n} \times b_{n x}$  =  $c_{m x}$ . Матрицу умножить на вектор-строку исльзя.

Замечание 2. Возможно умножение вектора-строки на матрицу - в результате получится всктор-строка:  $b_{1 \times n} \times A_{n \times k} = c_{1 \times k}$ . Вектор-столбец умножить на матрицу нсльзя.

Замечание 2. В результате произведения вектора-строки на вектор-столбец получается одно число:  $a_{1,n} \times b_{n+1} = c$ , а в результате произведения вектора-столбца на всктор-строку – матрица:  $a_{m \times 1} \times b_{l \times k} = C_{m \times k}$ .

Для вычисления определителя матрицы ДА (п.10 задания) в Ехсеі предназначена специальная встроенная функция МОПРЕД(массив), где массив - это диапазон исходной матрицы. Эта функция применима только для квадратных матриц и в результате возвращает одно число (рис. 16).

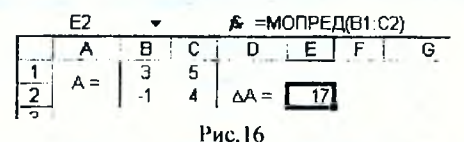

Обратной к матрице А называется матрица  $\Lambda^{-1}$ , если  $\Lambda \times \Lambda^{-1} = \Lambda^{-1} \times \Lambda = E$ , где  $E$ единичная матрица. Обратная матрица существует только для квадратных матриц с ненулевым определителем. В Excel для вычисления обратной матрицы (п.11 задания) используется функция массива МОБР(массив), где массив - это дианазон исходной матрицы. Ввод формулы начинается с выделения области результата и заканчивается нажатием комбинации клавиш Ctrl+ Shift+Enter.

Транспонированной (А<sup>т</sup>) называется матрица, в которой столбцы - это строки исходной матрицы А. Так, если размерность исходной матрицы *m x n*, то транспонированной *n x m. Для вычисления транспонированной матрицы* (п.12 задания) в Ехее! используется встроенная функция массива ТРАНСП(массив), где массив тто диапазон исходной матрицы. Ввод формулы начинается выделением области результата и заканчивается нажатием комбинаций клавиш Ctrl+ Shift+Enter.

При вычислении матричного выражения (п.13 задания) важно соблюдать порядок действий и не забывать об особенностях умножения матриц. Важно предварительно определить размерность результата. Пример вычисления матричного выражения приведен на рис. 17.

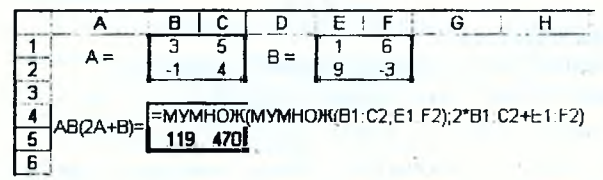

Рис. 17

Во избежание ошибок вычисления можно производить последовательно по действиям.

### ЗАДАНИЕ №4

Решить систему линейных алгебраических уравнений (СЛАУ) следующими способями:

- 1. матричным методом;
- 2. методом Крамера
- 3. при помощи пункта меню Сервис -> Поиск решения.

Выполнить проверку найденного решения.

Для выполнения задания следует руководствоваться следующими теоретическими свелениями.

Решить систему вида (2) из т линейных алгебраических уравнений с п неизвестными (при m>n) – значит найти такие числа  $x_1, x_2, ..., x_n$ , после подстановки которых в заданную систему каждое уравнение обращается в тождество.

> $a_{11}x_1 + a_{12}x_2 + ... + a_{1n}x_n = b_1$  $a_{21}x_1 + a_{22}x_2 + ... + a_{2n}x_n = b_2$ (2)<br>  $a_{m1}x_1 + a_{m2}x_2 + ... + a_{mn}x_n - b_m$

Ехсеl не имеет специальных встроенных функций для решения систем уравнений, поэтому в Excel возможно диннь реализовывать известные из математики численные методы, такие как метод Крамера, метод Гаусса, матричный метод и другие. Задачу облегчает набор встроенных в Excel функций для работы с матрицами: МУМНОЖ(), МОБР(), МОПРЕД(), навыки работы с которыми должны быть приобретены после выполнения задания №3 данной контрольной работы. Помимо этого, в Excel имеется встроенная возможность Поиска решения для решения задач оптимизации, которую можно применять и для решения систем уравнений.

Любую систему липейных алгебраических уравнений (СЛАУ) можно представить в матричном виде:  $A - \bar{x} = \bar{b}$ , где A - матрица коэффициентов при неизвестных,  $\bar{x}$ всктор-столбец исизвестных,  $\bar{b}$  – всктор-столбец свободных членов. Из этой заниси следует возможность решения СЛАУ матричным методом или как матричного уравнения.

Матричный метод решения системы линейных алгебраических уравнений записывается формулой:

$$
\bar{x} = A^{\perp} \cdot \bar{b},
$$

где  $A^{\dagger}$  – матрица, обратная к  $A$ .

В Excel для решения СЛАУ матричным способом необходимо:

- 1. В отдельные ячейки запести матрицу коэффициентов А при псизвестных и в столбец - вектор свободных членов (правую часть системы)  $\overline{b}$ .
- 2. Выделить диапазон для обратной матрицы и вычислить в нем  $A^{-1}$ , используя встроенную функцию МОБР(массив), где в качестве массива указать диапазон матрицы А.

3. Выделить диапазон для вектора-столбца с будущим результатом решения и вычислить в нем произведение обратной матрицы на вектор-столбен свободных членов, пользуясь встроенной функцией МУМНОЖ(массив1; массив2). где в качестве массива1 - задать диапазон обратной матрицы, а в качестве массива2 - вектора свободных членов. В конце формулы нажать  $\overline{C}\text{tr}\mathbf{l}$ + Shift+Enter.

Возможно более рациональное решение при использовании вложенных друг в друга функций в формуле (рис.18).

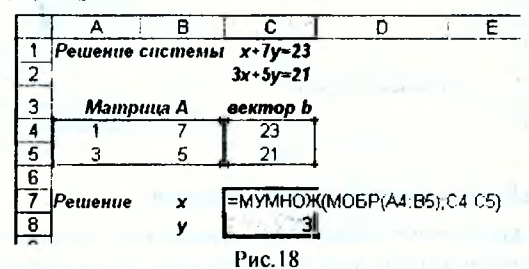

Метод Крамера (инос название - метод определителей) для решения СЛАУ заключается в вычислении ряда определителей:

 $\Lambda$ - определителя матрицы  $\Lambda$ 

 $\Lambda_i$  - определителей вспомогательных матриц  $A_i$ , получаемых заменой в исходной матрице  $A$  *i*-го столбца при неизвестном  $x_i$  столбцом своболных членов  $\overline{b}$  исходной системы.

Если  $\Delta \neq 0$ , то система называется невырожденной. Такая система имеет единственное решение, которое можно нолучить по формулам Крамера:

$$
x_i = \frac{\Delta_i}{\Delta} \quad (3),
$$

где  $A_1$  и  $A_2$  в Excel могут быть вычислены с помощью встроенной функции МОНРЕД(массив), где массив - это диапазон матрицы А или  $A_i$ .

В Excel для реализации метода Крамера (определителей) необходимо:

- 1. В отдельные ячейки занести исходную матрицу коэффициентов А при неизвестных и правую часть системы - вектор-столбец свободных членов  $\bar{b}$ .
- 2. В отдельные ячейки скопировать і раз дианазон ячеек с исходной матрицей коэффициентов А.
- 3. При помощи копирования заменить поочередно в каждой вспомогательной матрице  $A_i$  i -тый столбец всктором-столбцом свободных членов  $\overline{b}$ .
- 4. С номощью встроенной функции МОПРЕД() в отдельных ячейках вычислить определители матриц  $A$  и  $A_i$ .
- 5. В отдельных ячейках вычислить значения корней СЛАУ по формулам Крамера (3) (Рис.19).

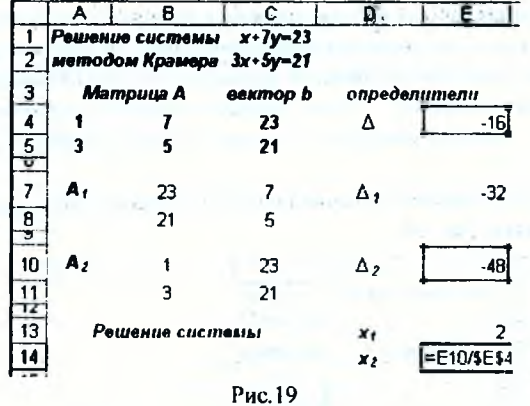

### Решение СЛАУ в Excel с помощью Поиска решения

Поиск решения - представляет собой набор управляемых пользователем алгоритмов решения оптимизационных задач. При поиске решения исленаправленному изменению подвергаются несколько нараметров (ячеек). Кроме того, на диапазоны изменения параметров могут быть наложены ряды ограничений, которые выражаются в виде формул, описывающих отношения (системы уравнений или неравенств) между значениями параметров и некоторыми величинами. Значения целевой функции получаются в результате вычисления формулы, расположенной в отдельной целевой ячейкс, которая должна быть обязательно связана с изменяемыми параметрами.

Для решения системы линейных алгебраических уравнений с помощью средства **Excel Поиск решения надо:** 

- 1. Занести в отдельные ячейки матрицу коэффициентов при неизвестных и вектор-столбен своболных членов.
- 2. Отвести і пустых ячеек для искомых неизвестных значений  $x_i$ .
- 3. Занести формулы для левой части уравнений системы в отдельный столбец, ссылаясь вместо  $x_i$  на отведенные ячейки (рис. 20).

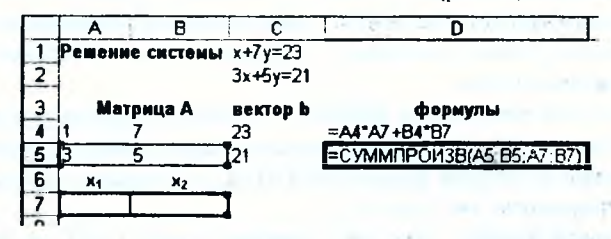

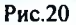

При этом может быть использована встроенная функция СУММПРО-ИЗВ(массив1; массив2), где массив1 - строка матрицы коэффициентов А, массив2 - диапазон ячеек, отведенных для  $x_0$ 

36

 $\sim$ 

Чтобы начать решение системы дают команду пункта меню Сервис → Поиск решения.

На экране появится диалоговое окно, в котором следует задать исходные данные. как на рис. 21.

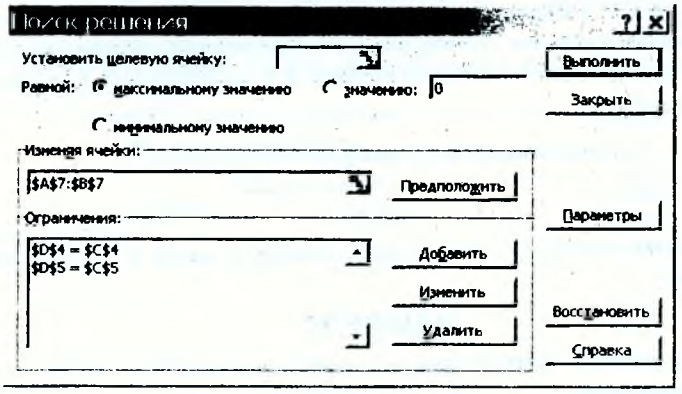

Рис. 21

Но окончании нажимают экранную кнопку Выполнить В результате появится окно, в котором сохраняют найденное решение нажатием кнопки ОК.

Замечание 1. При решении системы уравнений целевая ячейка не задается. Ввод ограничений осуществляется экранной кнопкой Добавить.

Замечание 2. Поиск решения может быть применен и для решения нелинейных систем уравнений. В этом случае экранной кнопкой Параметры (рис. 21) вызывает-

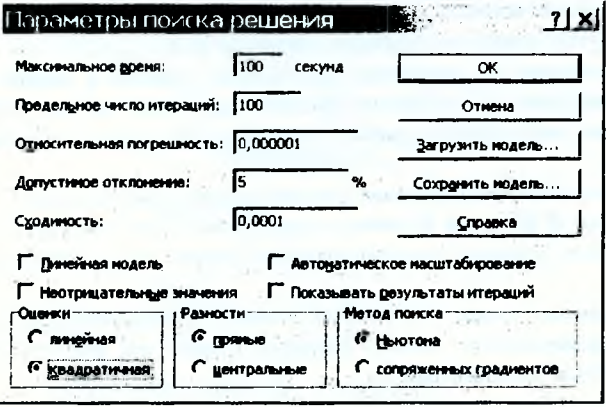

Рис. 22

ся диалоговое окно «Параметры поиска решения», в котором отключают флажок Линейная и устанавливают вид оценки - Квадратичная, которая служит для ис-

WIGHTERS

**CONTRACT** 

пользования квадратичной экстраполяции, дающей лучшие результаты при решении пелинейных залач (Рис. 22).

### Выполнение проверки решения СЛАУ.

Для проверки правильности полученного результата следует подставить в исходную систему  $A \cdot x = b$  найденные решения  $x_i$  и убедиться, что в результате подстановки получилось тождество. В Excel для этого надо, воспользовавшись функцией МУМНОЖ(), перемножить исходную матрицу А и вектор-столбец с найденным решением  $x$  (Рис. 23).

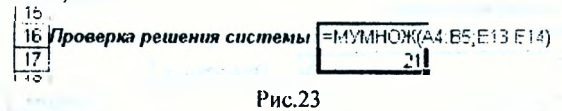

Если в результате получится вектор-столбец свободных членов  $\bar{b}$ , значит система решена верно.

## ЗАДАНИЕ №5

Составить и записать математическую модель приведенной по варианту экономической ситуации:

Завод вынускает продукцию двух типов: А и В. При этом используется сырье четырех видов. Расход сырья каждого вида на изготовление единицы продукции, запасы сырья и цены единицы продукции А и В заданы в таблицах с вариантами. Составить план производства по выпуску продукции А и В, обеспечивающий максимальную выручку.

Найти ее решение в Excel как задачи линейного программирования при помощи надстройки Excel Поиск решения.

Для составления математической модели задачи следует:

- Ввести обозначения искомых величин (для этого обычно используются индек- $\mathbf{L}$ сированные буквы латинского алфавита, например,  $x_1, x_2, ..., x_n$ ).
- $2.$ Занисать математическое выражение для целевой функции и указать ее направление (тах, тип или конкретное числовое значение). Обычно в качестве цели выступают максимальная прибыль, максимальная выручка, минимальные затраты и т.п.
- Занисать математические выражения для ограничений, которым должны удов- $3.$ летворять искомые значения. В качестве ограничений могут выступать запасы сырья и других ресурсов, ограниченные фонды времени загрузки оборудования и т.п.
- 4. Записать граничные условия для искомых величин. В экономических ситуациях - это неотрицательность искомых значений. Кроме того, могут быть наложены условия целочисленности и др.

На рис. 24 приведен образец составления математической модели и образец оформления таблицы, которую следует организовать в Excel для решения задачи линейного программирования, аналогичной заланной в контрольной работе. Для создания такой таблицы можно руководствоваться ИНСТРУКЦИЕЙ для решения в Excel ЗАДАЧИ ЛИНЕЙНОГО ПРОГРАММИРОВАНИЯ.

#### Решение задачи линейного программирования

#### Условие задачи:

При производстве продукции двух видов П1 и П2 используют 4 типа оборудования - А. **B. C. D.** 

На выпуск единицы продукции П1 расходуется 1; 0,5; 2 и 0 единиц времени оборудования А, В, С и D соответственно, а для единицы продукции П2 - 1; 1; 0 и 2 единицы времени оборудования А. В. С и D соответственно

Фонд рабочего времени оборудования А - 18, В - 12, С - 24 и D - 18 единиц времени. Предприятие реализует единицу продукции П1 по цене 40 ден. ед. П2 - 60 ден. единиц. Требуется найти

план выпуска продукции, при котором выручка предприятия будет максимальной.

#### Математическая модель задачи

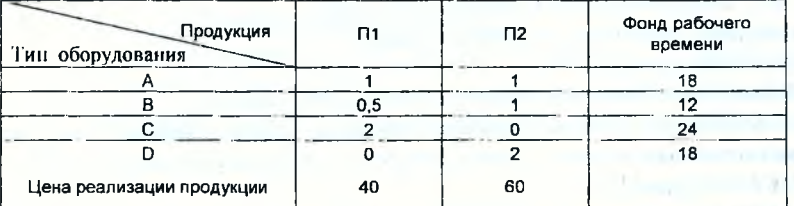

Переменные:

#### x1 - количество продукции впда И1 х2 - количество продукции вида II2

Целевая функция (ЦФ): Ограничения:

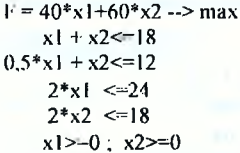

Граничные условия:

#### Решение задачи линейного программирования

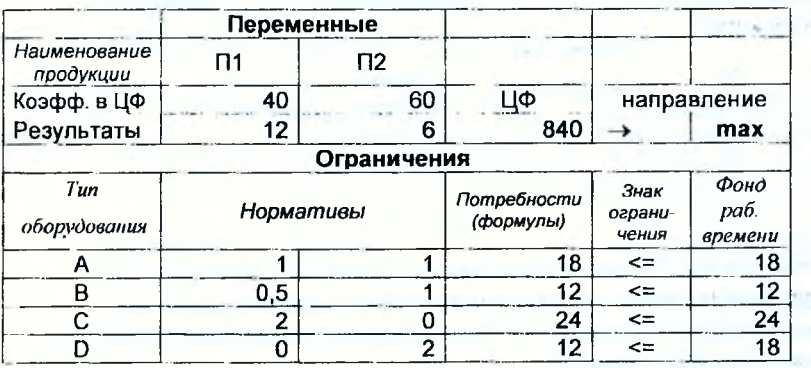

#### Результаты решения задачи ЛП:

| Количество продукции вида П1     | 12 (ед.)      |
|----------------------------------|---------------|
| Количество продукции вида П2     | 6 (ед.)       |
| Максимальная выручка предприятия | 840 (ден. ед) |

Рис. 24

**ОБРАЗЕЦ** оформленини

## **ИНСТРУКЦИЯ ДЛЯ РЕШЕНИЯ в EXCEL** ЗАДАЧИ ЛИНЕЙНОГО ПРОГРАММИРОВАНИЯ (ЗЛП).

Решение задачи оптимизации в Excel состоит из следующих основных этапов:

- 1. Создание формы для ввода исходных данных задачи.
- 2. Ввод исходных ланных.
- 3. Запуск команды пункта меню Сервис -> Поиск решения.
- 4. Ввод зависимостей из математической модели в диалоговое окно Поиска решений:
	- 4.1. Назначение ячейки с целевой функцией.
	- 4.2. Назначение ячеек для искомого результата.
	- 4.3. Ввод ограничений и граничных условий.
- 5. Настройка нараметров для решения задачи
- 6. Выполнение решения.
- 7. Формирование отчетов и анализ полученных результатов

Последовательность решения продемонстрирована примере Задачи линейного программирования, исходные данные которой и математическая модель приведены в ОБРАЗЦЕ (рис.24).

1 этап. Создание формы для ввода исходных данных задачи линейного программирования

Форма для размещения исходных данных на листе Excel для решения ЗЛП может иметь вид как на рис. 25.

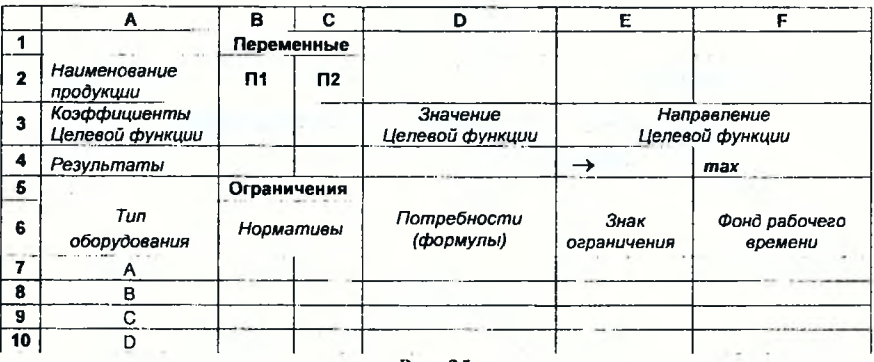

Рис. 25

Весь текст на рис.25 является комментарием и на решение задачи не влияет.

### 2 этап. Ввод исходных данных задачи линейного программирования

Исходные данные и зависимости из математической молели впосят в подготовленную на 1 этане форму (рис.25).

- 1. Ввод исходных значений из условия задачи.
	- 1.1. В ячейки ВЗ:СЗ вводят значения цен сдиницы продукции каждого вида.
	- 1.2. Ячейки с искомым результатом В4:С4 заполнять необязательно, хотя можно исрвоначально занести произвольные значения, например, 1.
- 1.3. В ячейки В7:С10 вводят матрицу норм расхода времени каждого типа оборудования на выпуск единицы каждого вида продукции.
- 1.4. В ячейки Р7:Р10 вводят значения фондов рабочего времени для каждого типа оборудования.
- 1.5. В ячейки Е7: Е10 заносят знак ограничения на фонды рабочего времени в виде  $\leq$ .
- **2. Ввод зависимостей согласно математической модели задачи (рис. 24).**
	- 2.1. В ячейку Р4 вводят формулу для целевой функции в одном из двух видов:

 $=$  B3 \* B4 + C3 \* C4

либо

### **= СУМ М П РО И ЗВ(ВЗ:СЗ;В4:С4)**

Функция **СУ1У1МПРОИЗВ(массив1; массив2; массивЗ;...)** вычисляет сумму попарных произведений эементов массивов, указанных в параметрах функции. **СУМ М П РО И ЗВ (** ) находится в **Мастере функций** в категории *Математические.*

Для ее ввода необходимо (Рис. 26):

- в массив1 ввести диапазон ВЗ:СЗ.
- в массив2 ввести диапазон В4:С4.
- нажать экранную кнопку  $\overline{\text{OK}}$

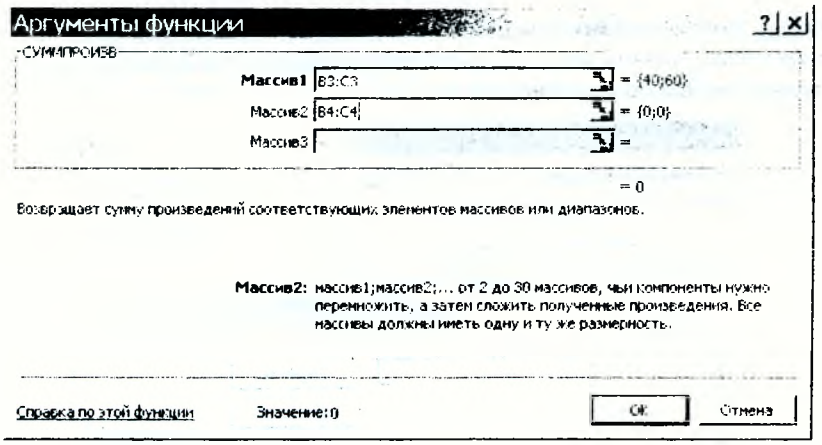

Рис. 26

2.2. В ячейку D7 вводят формулу для первого ограничения в одном из двух видов:

$$
= B7 * B4 + C7 * C4
$$

либо

### $= C$  У М М П Р О И З В (В 7:  $C$  7: В 4:  $C$  4)

2.3. Для дальнейшего копирования формулы из ячейки 07 вводят в формулу абсолютную адресацию для ячеек В4:С4:

### $= B7 * SBS4 + C7 * SCS4$

либо на вести на село

## $= CYMMHPOM3B(B7;C7;SBS4;SCS4)$

2.4. Конируют формулу из ячейки D7 в диапазон ячеек D8:D10.

После 2 этапа таблица для решения ЗЛП в Excel в режиме отображения формул будет иметь вид как на рис. 27.

and any company

 $-1.5$ 

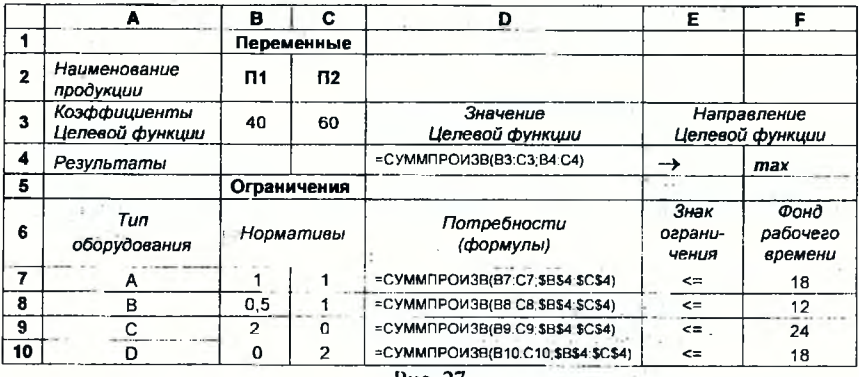

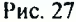

3 этап. Выполнение команды пункта меню Сервис +> Поиск решения. Дают команду пункта меню Сервис -> Поиск решения. На экране появится диалоговое окно Поиска решения (рис.28).

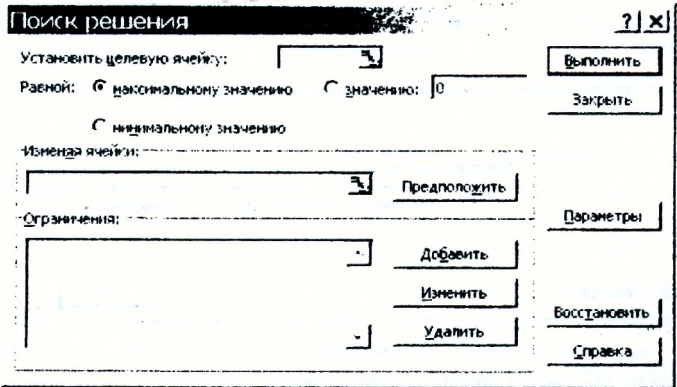

Рис. 28

Замечание. Описание назначения рабочих полей и экранных кнопок диалогового окна «Поиск решения» приведено в Приложении к инструкции для решения в Excel 3JIII.

4 этап. Ввод зависимостей из математической модели в диалоговое окно Поиска решений (рис. 28).

1. Назначение ячейки с целевой функцией.

- Курсор номещают в поле Установить ислевую ячейку.
- Мышью указывают ячейку: D4.
- Выбирают направление целевой функции:
	- Равной: • Максимальному значению.

## 2. Назначение ячеек для искомого результата.

- Курсор помещают в ноле Изменяя ячейки.
	- Мышью указывают диапазон ячеек: \$B\$4:\$C\$4.  $\bullet$

### 3. Ввод ограничений и граничных условий.

• Нажимают экраиную кнопку Побавить.

На экране появится диалоговое окно Добавление ограничения (Рис. 29).

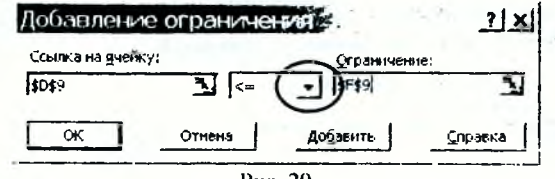

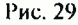

- Вводят ограничение D7<=F7. Для этого:
	- в поле Сеылка на ячейку: мынные указывают на ячейку D7;
	- из раскрывающегося списка знаков выбирают  $\leq$ :
	- в поле Ограничение: мышью указывают на ячейку F7;
	- нажимают экранную кнонку Добавить.
- Лиалогично вводят ограничения D8<=F8, D9<=F9, D10<=F10 и граничные условия на искомые переменные:  $B4 \ge 0$ ,  $C4 \ge 0$ . После ввода последнего ограничения вместо Добавить нажимают ОК.

Если при вводе ограничений возникает необходимость в изменении или удалении уже внесенных ограничений или граничных условий, то это делается с номощью экранных кнопок Изменить, Удалить.

5 этап. Настройка параметров для решения задачи оптимизации.

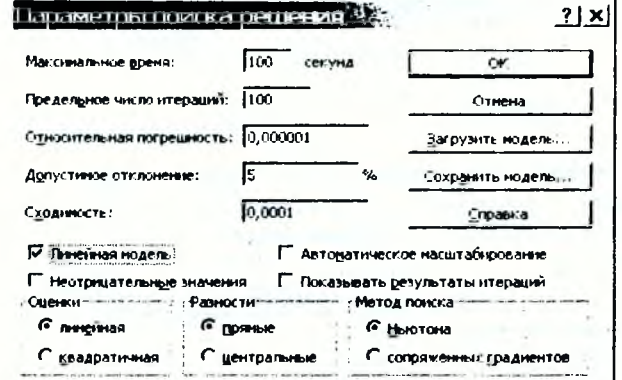

Рис. 30

1. Экранной кнопкой Параметры вызывают диалоговое окно Параметры поиска решения (рис. 30). Установленные по умолчанию значения подходят для решения большинства залач.

2. Устанавливают флажок Линейная модель, что обеспечивает применение симплекс-метода для решения ЗЛП.

3. Нажимают ОК.

### 6 этап. Решение задачи оптимизации.

Решение задачи производится после ввода данных, когда на экране находится диалоговое окно Поиск решения (рис. 31).

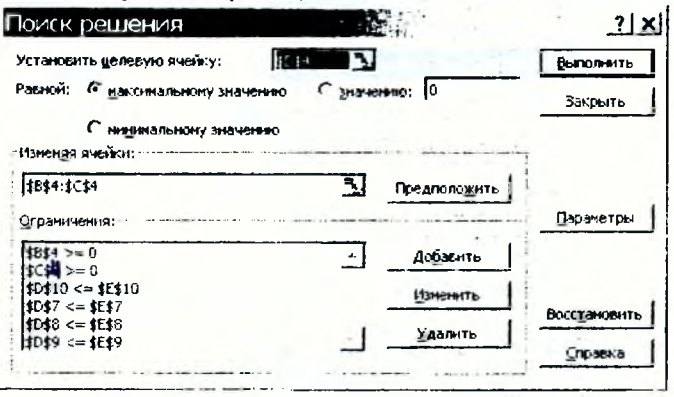

Рис. 31

В диалоговом окис Поиск решения нажимают экранную кнонку Выполнить. В результате успешного решения появится окно Результаты поиска решения (Рис. 32), в котором сохраняют найденное решение нажатием кнопки ОК.

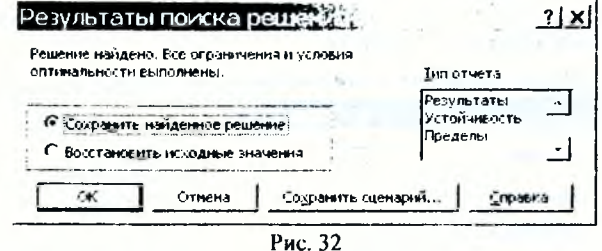

Результат оптимального решения задачи будст находиться в ячейках В4:С4. План выпуска продукции, при котором выручка предприятия будет максимальной можно вынести за пределы расчетной таблицы (рис. 33).

| 13 | Результаты решения задачи ЛП:    |                              |  |        |           |  |
|----|----------------------------------|------------------------------|--|--------|-----------|--|
| 14 |                                  | Количество продукции вида П1 |  | $=$ B4 | (ед.      |  |
| 15 | Количество продукции вида П2     |                              |  | =C4    | (ед.)     |  |
| 16 | Максимальная выручка предприятия |                              |  | $=$ D4 | (ден. ед) |  |

Рис. 33

Если решение не найдено (рис. 34), нажимают кнопку Отмена.

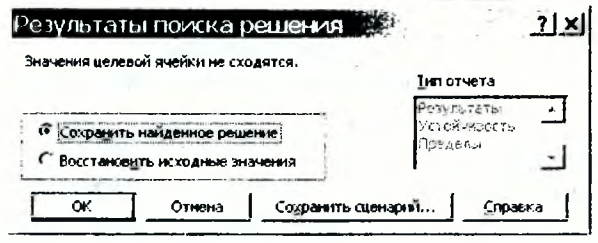

Рис. 34

В окне Поиск решения проверяют правильность всех ссылок на ячейки. Если все ссылки верны, нажимают экранную кнопку Закрыть и выходят из окна Поиска решения. Далее в таблице для решения ЗЛП (рис.27) проверяют правильность всех формул в ячейках, участвующих в диалоговом окне Поиска решения.

Следует помнить, что для усисшного решения задачи оптимизации в Excel

Целевая ячейка обязательно должна содержать формулу!

В этой формуле должны участвовать ячейки, адреса которых перечисляются в поле Изменяя ячейки.

В ограничениях также обязательно должны участвовать ячейки с формулами, в которых должны быть задействованы адреса изменяемых ячеек.

Недостаточное количество ограничений делает задачу линейного программирования неразрешимой!

### 7 этан. Формирование отчетов и анализ полученных результатов

В окне Результаты поиска решения в результате успешного решения задачи линейного программирования Excel предлагает сформировать отчеты по Результатам, Устойчивости и Пределам (Рис. 32).

Сформированные отчеты откроются на дополнительных листах с соответствующими названиями в текущей книге Excel. Эти отчеты используются для анализа полученного реніения [18, c. 128-132].

## Экраиная кнопка Сохранить сценарий

дает возможность сохранить решенис задачи в виде сцепария с уникальным именем. Команда пункта меню Сервис - Сценарии занускает Диспетчер сценариев (рис.35), в котором экранной кнопкой Отчет можно создать Итоговый сценарий. Итоговый сценарий применяется для графического анализа результатов решения.

**Sy** 

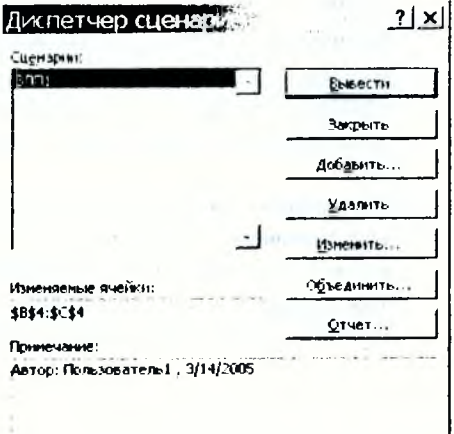

Рис. 35

# **ПРИЛОЖЕНИЕ к**

### Инструкции для решения в EXCEL 3ЛП

Диалоговое окно «Поиск решения» (рис. 28) содержит следующие рабочие поля и экранные кнопки:

Установить целевую ячейку - служит для указания целевой ячейки, значение которой необходимо максимизировать, минимизировать или установить равным заданному числу. Эта ячейка должна содержать формулу.

Равной - служит для выбора варианта оптимизации значения целевой ячейки (максимизация, минимизация или подбор заданного числа). Чтобы установить число, необходимо ввести его в поле Значение.

Изменяя ячейки - служит для указания ячеек, значения которых изменяются в процессе поиска решения до тех пор, пока не будут выполнены наложенные ограничения и условие оптимизации значения ячейки, указанной в ноле Установить целевую ячейку;

Предположить - используется для автоматического поиска яческ, влияющих на формулу, ссылка на которую дана в ноле Установить целевую ячейку. Результат поиска отображается в поле Изменяя ячейки.

Ограничения - служит для отображения списка граничных условий поставленной залачи.

Побавить - выводит диалоговое окно «Добавление ограничения»: используется для ввода ограничений решаемой задачи оптимизации.

Изменить |- выводит диалоговое окно «Изменение ограничения»; используется для редактирования введенных ограничений.

Удалить - служит для снятия указанного ограничения.

Выполнить - используется для зануска ноиска решения поставленной задачи.

**Вакрыть** — служит для выхода из окна диалога без запуска ноиска решения поставленной задачи. При этом сохраняются установки, сделанные в окнах диалога, появлявшихся после нажатий на кнопки Нараметры. Лобавить Изменить или Улалиты

Нараметры - применяется для отображения диалогового окна «Параметры поиска решения», в котором можно загрузить или сохранить оптимизируемую модель и указать предусмотренные варианты поиска решения:

Восстановить - служит для очистки полей окна диалога и восстановления значений параметров поиска решения, используемых по умолчанию.

### ЗАДАНИЕ №6

1. Для заданного по варианту набора ежемесячных значений показателя найти уравнение линейной регрессии вида  $Y = a^*X + b$ , для которого параметры а и b определить следующими способами:

- методом наименьших квадратов (СЛАУ решить любым из способов)
- с помощью средства Поиск решения
- встроенными статистическими функциями

2. Сравнить полученные результаты.

3. На точечной диаграмме построить три линии:

- линию фактической зависимости Y от X по исходным данным
- линию зависимости Y от X, рассчитанной в п.1.
- линию тренда с выводом уравнения линейной зависимости на диаграмме.

Для выполнения задания следует руководствоваться следующими теоретическими свелениями.

Построить уравнение регрессии - значит, решить задачу аппроксимации экспериментальных данных. Задача аппроксимации возникает в случае необходимости аналитически, то есть в виде математической зависимости, описать реальные явления, наблюдения за которыми заданы в виде таблицы, солержащей значения показателя в разные моменты времени или при разных значениях независимого аргумента. Например,

– известны показатсли прибыли (их можно обозначить Y) в зависимости от размера капиталовложений (X):

- известны объемы реализации фирмы (Y) за шесть недель ее работы. В этом случае,  $X - 3$ то последовательность недель.

Иногда говорят, что требустся построить эмпирическую модель. Эмпирической называется модель, построенная на основе реальных наблюдений. Если модель удается найти, можно сделать прогноз о поведении исследуемого явления и пронесса в будущем и, возможно, выбрать оптимальное направление ее развития.

В общем случае задача аппроксимации экспериментальных данных имеет следующую постановку:

Пусть известны данные, полученные практическим путем (в ходе n экспериментов или наблюдений), которые можно представить парами чисел  $(x_i, y_i)$ . Зависимость между ними отражает таблица:

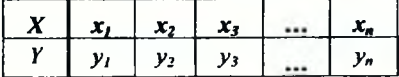

Имеется класс разнообразных функций F. Требуется найти аналитическое (т.е. математическое) выражение зависимости между этими показателями, то есть надо подобрать из множества функций F функцию f, такую что  $Y = f(X)$ , которая наилучшим образом сглаживала бы экспериментальную зависимость между переменными и по возможности точно отражала обшую тенденцию зависимости между X и Y, исключая погрешности измерения и случайные отклонения

Выяснить вид функции можно либо из теоретических соображений, либо анализируя расположение точек  $(x_i, y_i)$  на координатной плоскости.

Графически решить задачу аппроксимации означаст, провести такую кривую  $\tilde{Y} = f(X)$ , точки которой  $(x_i, y_i)$  находились бы как можно ближе к исходным точкам (x<sub>ii</sub> y<sub>i</sub>), отображающим экспериментальные данные.

Для решения задачи аппроксимации используют метод наименьших квадратов.

При этом функция  $\tilde{Y} = f(X)$  считается наилучшим приближением к  $Y = f(X)$ , если для нее сумма квадратов отклонений «теоретических» значений  $\tilde{Y}$ , найденных по эмиирической формуле, от соответствующих опытных значений  $Y_i$ , имеет наименьшее значение по сравнению с другими функциями, из числа которых выбирастся искомое приближение.

Математическая занись метода наименьших квадратов имеет вид:

$$
S = \sum_{i=1}^{n} (Y_{i \text{ matrices/occwise}} - \widetilde{Y}_{i \text{ piece-dimensionless no dopu/vec}})^{2} \rightarrow \min_{i} \left(1\right)
$$

гле *п* - количество наблюдений показателей

 $1 - 1 - 1$ 

Таким образом, задача аннроксимации распадается на две части.

Спачала устанавливают вид зависимости  $Y = f(X)$  и, соответственно, вид эмпирической формулы, то есть решают, является ли она линейной, квадратичной, логарифмической или какой-либо другой. Если нет каких-либо теоретических соображений для подбора вида формулы, обычно выбирают функциональную зависимость из числа наиболее простых, сравнивая их графики с графиком заданной функции.

После этого определяются численные значения псизвестных параметров выбранной эмпирической формулы, для которых приближение к задаппой функции оказывается наилучшим.

Простейшим видом эмнирической модели с двумя параметрами, используемой для анпроксимации результатов экспериментов, является липейная регрессия, онисывасмая линейной функцией:

$$
Y=a\cdot X+b,
$$

где  $a, b$  – искомые параметры.

Для модели линейной регрессии метод наименьших квадратов (1) запишется:

$$
S = \sum_{i=1}^{n} (Y_i_{ind\widehat{\alpha} \text{uskalence}} - (a * X_i_{ind\widehat{\alpha} \text{uskalence}} + b))^2 \rightarrow \min. \tag{2}
$$

Для решения (2) относительно а и b приравнивают к нулю частные производные:  $\frac{\partial S}{\partial q} = 0$ ,  $\frac{\partial S}{\partial b} = 0$ . В итоге для нахождения **a** и b надо решить систему линейных алгебраических уравнений вида:

$$
\begin{cases}\na \cdot \sum_{i=1}^{n} x_i^2 + b \cdot \sum_{i=1}^{n} x_i = \sum_{i=1}^{n} x_i \cdot y_i \\
a \cdot \sum_{i=1}^{n} x_i + b \cdot n = \sum_{i=1}^{n} y_i\n\end{cases} (3)
$$

刘士

Реализовать метод наименьших квадратов в случае линейной регрессии в Excel можно различными способами.

1 способ. Построить систему линейных алгебраических уравнений, подставив в (3) все известные значения (рис.36), и решить ее, например, магричным мстодом (см. зад. 4).

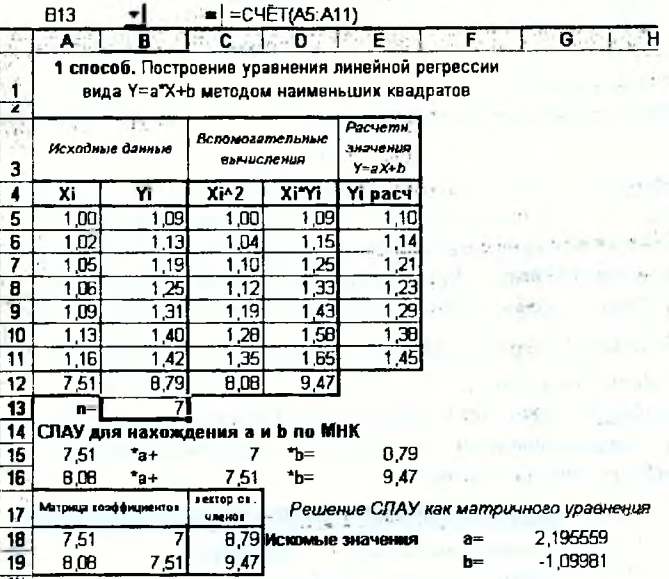

Рис. 36

В формульном виде элемент расчетной таблицы приведен на рис. 37.

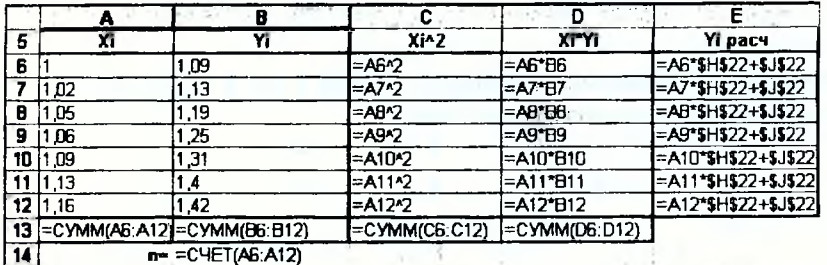

an C

attack in 2 способ. Решить в Excel задачу оптимизации: описанную формулой (2)(рис. 38), применив для этого Поиск решения (см. зал. 5).

Æ.

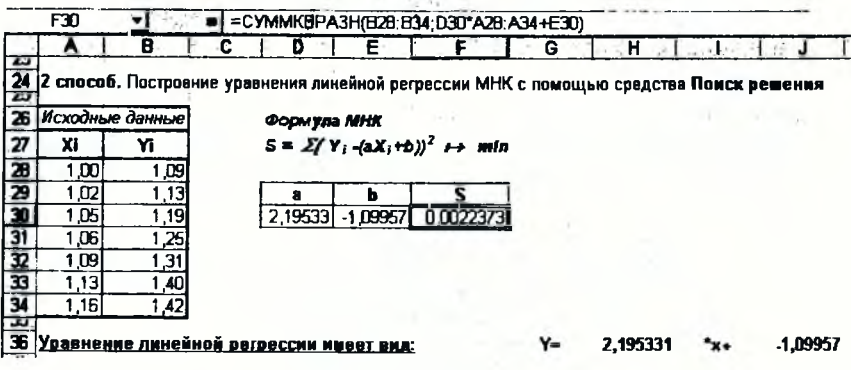

### Рис. 38

Замечание 1. Следует обратить внимание, что для целевой функции S удобно при-**МСНИТЬ ВСТ ПОСНИ ГИО** математическую **функцию** СУММКВРАЗН(массив1;массив2), в результате которой как раз и вычисляется сумма квадратов разностей двух массивов. В нашем случае следует в качестве массива1 указать диапазон исходных значений  $Y$ , а в качестве массива2 - «теоретические» значения  $\tilde{Y}$ , рассчитанные по формуле  $a \cdot x + b$ , где **а** и **b** – это адреса ячеек с искомыми значениями.

Замечание 2. В диалоговом окис команды Поиск решения следует задать целевую ячейку, направление цели - на минимум и изменяемые ячейки (рис. 39). Данная задача ограничений не содержит.

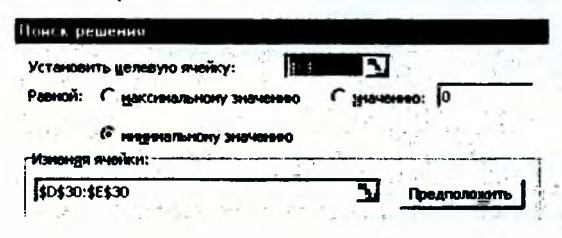

Рис. 39

Замечание3. В качестве эмпирических моделей с двумя параметрами могут использоваться и нелинейные модели вида:

$$
Y = \frac{1}{a+bX}, \quad Y = a + \frac{b}{X}, \quad Y = \frac{X}{a+bX}, \quad Y = \frac{X}{a+bX^2}
$$
  

$$
Y = ae^X, \quad Y = aX^b, \quad Y = ae^{bX}, \quad Y = aXe^{bX}, \quad Y = ab^X
$$

Онисанный способ решения метода наименьших квадратов применим и для нелинейных зависимостей.

3 способ. Для нахождения значений параметров а и b в случае линсйной регрессии можно использовать следующие встроенные в Excel статистические функции:

## НАКЛОН(известные значения У; известные значения X) ОТРЕЗОК(известные значения У: известные значения Х) ЛИНЕЙН (известные значения У; известные значения X)

Причем, функция НАКЛОН () возвращает значение нараметра а, функция ОТРЕ-ЗОК() возвращает значение нараметра b. Функция ЛИНЕЙН() возвращает одновременно оба параметра линейной зависимости, так как является функцией массива. Но этому для ввода функции ЛИНЕЙН() в таблицу надо соблюдать следуюние правила:

- выделить лве рядом стояние ячейки.
- ввести формулу,
- по окончании нажать одновременно комбинацию клавиш Ctrl+ Shift+Enter.

В результате в левой ячейке получится значение параметра  $a$ , а в правой - значение нараметра *b*.

Для решения задачи анироксимации графическим способом в Ехсеl надо построить по исходным данным график, например, точечную диаграмму со значениями, сослиненными сглаживающими линиями (см. зал.1). На эту яиаграмму Excel может нанести Линию тренда. Линию тренда можно добавить к любому ряду данных, использующему следующие типы диаграмм: диаграммы с областями, графики, гистограммы, линейчатые или точечные диаграммы,

При создании линии тренда в Ехсеl на основе данных диаграммы применяется та или иная аппроксимация. Excel позволяет выбрать один из няти анпроксимирующих линий или вычислить линию, показывающую скользящее среднее.

Кроме того, Excel предоставляет возможность выбирать значения пересечения линии тренда с осью Y, а также добавлять к диаграмме уравнение анпроксимации и величину достоверности аппроксимации ( $R^2$ ). Также, можно определять будущие и проилью значения данных, исходя из линии тренда и связанного с ней уравнения анироксимации.

### Чтобы добавить линию тренда к ряду данных надов

- 1. Активизировать шелчком мыши диаграмму.
- 2. Выполнить команду Диаграмма, Добавить линию тренда или переместить указатель на ряд данных, щелкнуть правой кнопкой мыши, а затем в контекстном меню выбрать команду Добавить линию тренда. В ноявившемся окне Линия тренда раскрыть вкладку Тип (рис. 40)
- 3. В списке Построен на ряде выделить ряд данных, к которому нужно добавить линию тренда (рис. 40).
- 4. В группе Построение линии тренда (аппроксимация и сглаживание) выбрать один из шести тинов аппроксимации (сглаживания). - линейная, логарифмическая, полиномиальная, степенная, экспоненциальная, скользящее среднее (рис. 40).

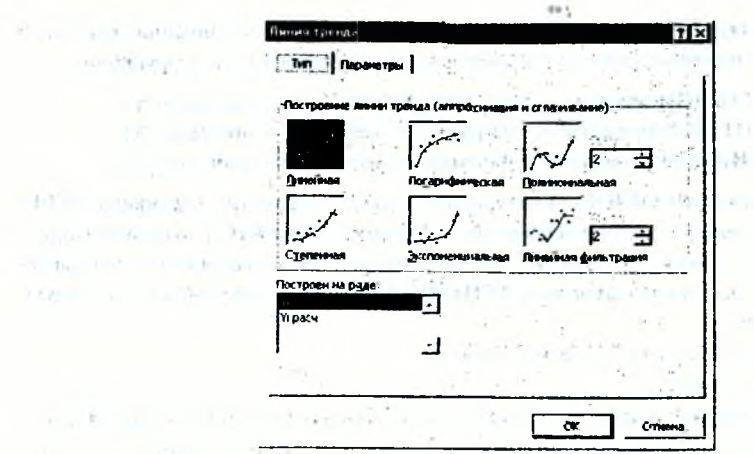

### Рис. 40

5. Чтобы установить нараметры линии тренда надо раскрыть вкладку Параметры диалогового окна Линия тренда (рис. 41)

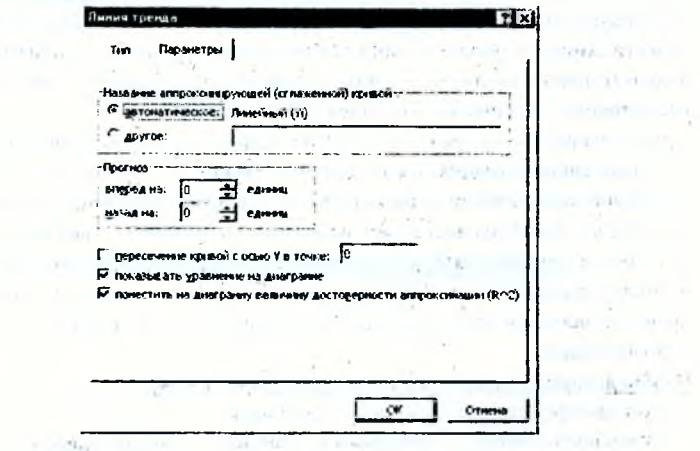

Рис. 41

the control of the control

of the property and the state of the

Показывать уравнение на диаграмме - осуществляет вывод уравнения аннроксимации на диаграмму в виде текстового поля. The most comment of the common state

Поместить на диаграмму величину достоверности аппроксимации  $R^2$  - осуществляет вывод на диаграмму достоверности аппроксимации в виде текста. Чем ближе к 1 коэффициент корреляции  $R$ , тем более достоверна используемая модель и ее можно использовать для составления прогнозов. **Controller From B** 

6. По окончании нажимают экранную кнопку ОК.

Пример результирующей диаграммы приведен на рис. 42.

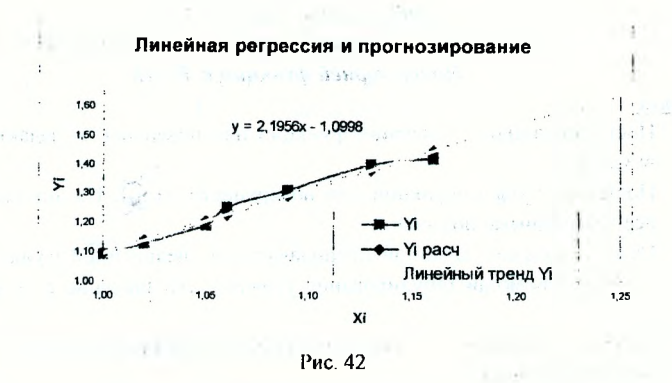

### Рекомендации по распечатке результатов расчетов в Excel

При оформяснии контрольной работы требуется прилагать распечатки таблиц с решением и результатами с выводом заголовков строк и столбцов (без сетки)  $(crp.7)$ .

Для получения распечатки в требуемом виде сначала необходимо выполнить настройку параметров нечати. Для этого в Excel надо дать команду: пункт меню Файл → Параметры страницы. В появившемся окис на вкладке Лист включить флажок для нечати заголовков строк и столбцов, как ноказано на рис. 43.

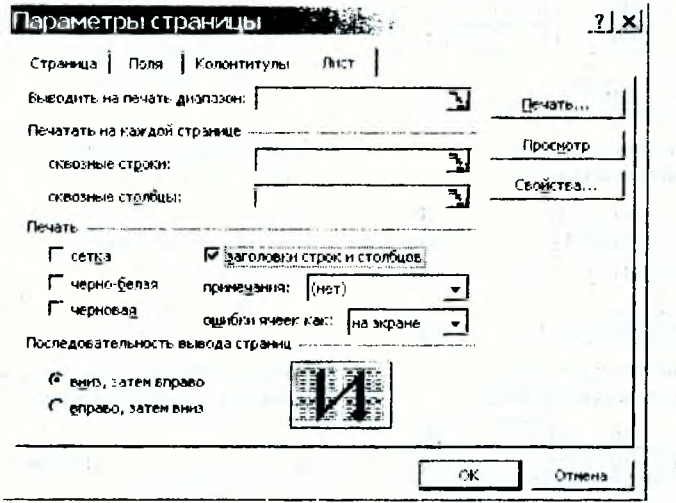

Рис. 43

411

¥.

## Лабораторная работа №1 Построение графиков функций и поверхности. Поиск корней функции в Excel.

### Задание

- 1. Построить таблицу значений функции или поверхности, заданной преподавателем.
- 2. Построить график функции или поверхности из п.1. На диаграмме нанести все необходимые подписи.
- 3. Отделить корень заданной преподавателем нелинейной функции графически и при помощи табулирования уточнить его значение с заданной точностью.
- 4. Использовать средство Нодбора параметра для проверки решения нелинейного уравнения из п.3.
- 5. Создать в Excel двумерную таблицу, выполняющую заданные по варианту расчеты. Формула для расчетов и конирования должны быть продумана самостоятельно.
- 6. Нолученные результаты продемонстрировать преподавателю.

### Варианты расчетов к пункту 5

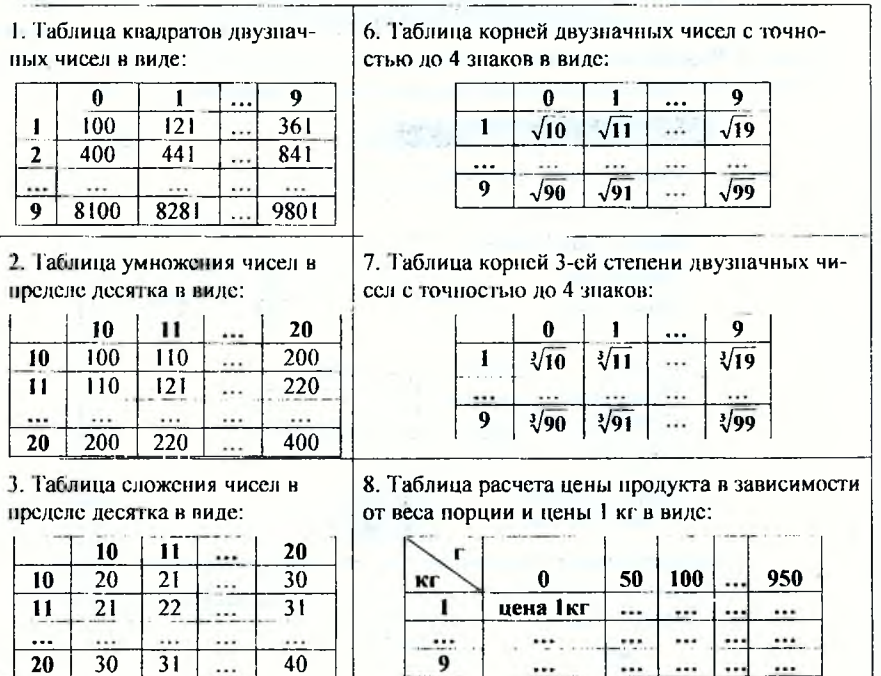

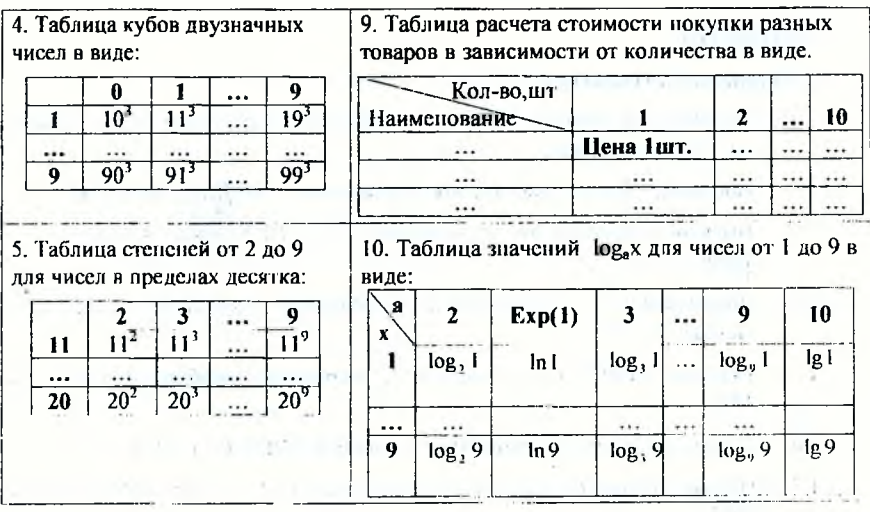

Лабораторная работа №2

### Операции над матрицами в Ехсеі. Решение системы линейных алгебраических уравнений в Ехсеl.

### Залание

- 1. Вычислить значение матричного выражения, заданного преподавателем.
- 2. Нользуясь возможностью Excel Поиск решения, выполнить решение системы линейных алгебраических уравнений (СЛАУ), заданного преподаватенем.
- 3. Проверить найленное решение подстановкой.
- 4. Полученные результаты продемонстрировать преподавателю.

### Лабораторная работа №3

### Решение задачи линейного программирования в Excel. Метод наименьших квадратов в Excel.

#### Залание

- 1. Записать математическую модель предложенной преподавателем задачи оптимального распределения ресурсов.
- 2. Оформить ввод исходных данных в *Excel* для решения ЗЛП.
- 3. Использовать средство Поиск решения для решения ЗЛИ.
- 4. Для заданного набора значений показателя ностроить линию аппроксимации. Использовать средство Поиск решения для реализации метода паименьших квадратов.
- 5. Выполнить анализ полученных результатов при номощи графиков и статистической функции ЛИНЕЙН().
- 6. Полученные результаты продемонстрировать преподавателю.

## Литература

### 1. Основная литература

- $1.1.$ Гельман В.Я. Решение математических задач средствами Excel HDaктикум.  $-$  СПб.: Питер, 2003.
- $1.2.$ Попов А.А. Excel: практическое руководство. - М: ДЕСС КОМ, 2000.
- Высшая математика для экономистов / Ред. Н. Ш. Кремер. М.: банки и биржи,  $1.3.$ 1999.
- $1.4.$ Долженков В.А., Колесников Ю.В. Microsoft Excel 2000. - СПб.: ВНV-С- $\mathcal{L}$ Herepbypr, 1999.
- $1.5.$ Носитер. Excel 7.0 для Windows'95 (серия "Без нроблем!"): - М.: Бином, 1996.
- $1.6.$ Персон. Excel для Windows'95 в подлиннике: ВПV-С-П., 1996.
- $1.7$ Персон. Microsoft Excel 97 в подлиннике: В 2 т. Спб: ВНV-С-Петербург, 1997.
- $1.8.$ Зкономическая информатика / Ред. Н.В.Кошоховский, Д.Н. Колесов. СНб.: Питер, 2000.
- $1.9.$ Долж М., Стинсон К. Эффективная работа: Microsoft Excel 2002. СПб.: Пи-Tep. 2003.
- 1.10. Н.Дж.Бернс, Дж.Р.Николсон. Сскреты Excel для Windows'95. Киев: Диалсктика, 1996.
- 1.11. Лавренов С.М. Excel: Сборник примеров и задач. М.: Финансы и статистика. 2001.
- 1.12. Орлова И.В. Экономико-математические методы и модели. Выполнение расчетов в среде Ехсе!: Практикум. Учебное пособие для ВУЗов. - М.: Финстат Информ, 2000.
- 1.13. Гуссва О.Л., Миронова Н.Н. Практикум по Excel. М.: Финансы и статистика. 1997.
- 1.14. Лавренов С.М. Excel: Сборник примеров и задач. М.: Финансы и статистика. 2001.
- 1.15. Контрольные задания и методические указания по курсу «Рецение математических задач с использованием электронных таблиц Excel» для студентов экономических специальностей 25 01 08 «Бухгалтерский учет, анализ и аудит», 25 01 04 «Финансы и кредит» заочной формы обучения. Составитель Аверина И.Н. Учреждение образования БГТУ, Брест, 2003.
- 1.16. Инженерные расчеты в электронной таблице Excel. Методические указания для выполнения лабораторных работ по дисциплинам "Информатика, вычислительная техника, программирование и математическое моделирова-

ние", "Вычислительная техника и программирование" для всех специальностей. Часть 1. Составитель Быков В.Л. - БГТУ, Кафелра ВТиНМ, 2001.

- 1.17. Орвис В. Excel для ученых, инженеров и студентов. К.: Юниор, 1999.
- 1.18. Курицкий Б.Я. Поиск оптимальных решений средствами Excel 7.0. СПб: BHV-Санкт-Петербург, 1997.
- 1.19. Рудикова Л.В. Microsoft Excel для студента. CH6: ВНV-Нетербург, 2005.
- 1.20. Лубина А.Г., Орлова С.С., Шубина И.Ю., Хромов А.В. Excel для экономистов и менеджеров. - СПб.: Питер, 2004.

## 2. Дополнительная литература

- $2.1$ Гарнаев А.Ю. Использование MS Excel и VBA в экономике и финансах. -CH6: BHV- C-Herepbypr, 1999.
- $2.2$ Салманов О.Н. Математическая экономика с применением Mathead и Excel.  $-$  CH6.: BXB-Herepбург, 2003.
- $2.3.$ Никуза В., Гаращенко А. Экономические и финансовые расчеты в Excel: Самоучитель. СПб.: Питер. 2002.
- $2.4$ Ларсен Рональд У. Инженерные расчеты в Ехсеl. - М.: Издательский дом «Вильямс», 2002.
- $2.5.$ Минько А. Статистический анализ в MS Excel. Профессиональная работа.-М.: Вильямс. Лиалектика, 2005.
- $2.6.$ Левит Б. Ю. Диаграммы в Ехее! в экономических моделях. - М.: Финансы и статистика. 2004.

### Вопросы к зачету по курсу

### "Решение математических залач

### с использованием электронных таблиц Excel"

- L. Принцины использования Мастера функций.
- $2<sub>1</sub>$ Синтаксис основных математических и тригонометрических функций в Excel.
- $\overline{3}$ . Нонятис табулирования функции. Табулирование функции **JURVX** неременных.
- $\overline{4}$ . Способы формирования столбца аргумента и значения функции.
- $5<sub>1</sub>$ Использование функции ЕСЛИ( ) для вычисления значений кусочноненрерывной (разветвляющейся) функции.
- 6. Особенности построения таблицы значений поверхности в Excel.
- Принципы использования Мастера диаграмм. Выполнение подписей на  $7<sub>1</sub>$ лиаграмме.
- 8. Порядок построения графиков нескольких функций на одних координатных  $OCBX$
- $9<sub>1</sub>$ Порядок создания графика функции (поверхности).
- $10.$ Возможности релактирования диаграмм в Excel.
- Что называется корнем функции?  $11$
- $12.$ Что такое отделение корней? Перечислить методы отделения корней.
- $13.$ Если на отрезке [а, b] существует корень, что можно сказать о знаках функции в точках а и b и o знаке f'(x).
- Что такое уточнение корпя? Что такое точность найденного решения?  $14.$
- Уточнение корня метолом последовательного табулирования. До каких пор  $15.$ выполняются вычисления?
- $16.$ Применение в Excel средства Подбор параметра.
- Как оформить таблицу для нахождения одного кория функции с одной  $17<sub>1</sub>$ неременной командой Подбор параметра?
- Как решить любое уравнение, пользуясь средством Excel Подбор 18 параметра.
- $19.$ Что получается в результате: умножения матрицы  $A_{5,0}$  на  $B_{6,3}$ ; умножения матрицы  $A_{5,6}$  на вектор-столбец  $b_5$ ; умножения вектора-строки  $b_5$  на вектор-столбей d, и т.п.
- Выподнение в Ехсе! сложения, вычитания матриц, умножения матрицы на  $20<sup>2</sup>$ число и
- $21.$ Неречислить известные матричные функции Excel и вид результата.
- $22.$ Что такое формула массивов. Как осуществляется ввод формул массивов?
- 23 Понятие функции массива в Ехее!.
- $24$ Порядок ввода и редактирования функции массива в Excel.
- Что такое решение системы линейных алгебраических уравнений?  $25.$ Необходимое условие разрешимости системы.
- Перечислить известные прямые методы решения СЛАУ.  $26 -$

the depth of the form and the

- 27. Решение уравнения в Excel матричным способом.
- 28. Метод Крамсра. Встроенная функция Excel для вычисления определителя.
- 29 Использование средства Поиск решения для решения СЛАУ.
- $30<sub>1</sub>$ Понятие аппроксимации зависимостей.
- $31.$ Сущность метода наименьших квадратов и его математическая занись.
- $32.1$ Графическая интерпретация аннроксимации.
- Использование средства Поиск решения для решения мстода наименьших 33. квалратов в Excel.
- Встроенные статистические функции Excel для получения нараметров 34. линейной регрессии: НАКЛОН(), ОТРЕЗОК(), ЛИНЕЙН().
- Возможности Мастера диаграмм для получения линии тренда и его  $35$ урависния.

# Содержание

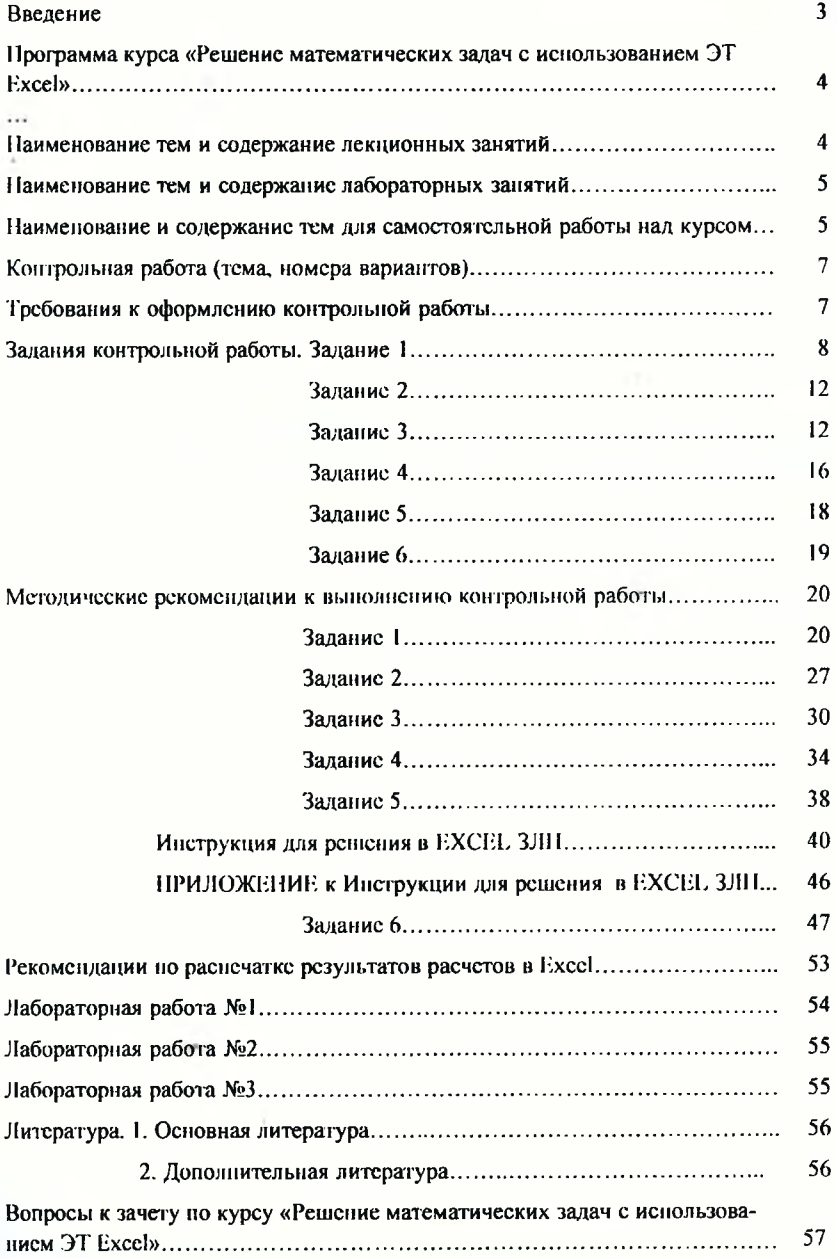

Учебное издание

## Составитель: Ирина Николаевна Аверина

# РЕШЕНИЕ МАТЕМАТИЧЕСКИХ ЗАДАЧ С ИСПОЛЬЗОВАНИЕМ ЭЛЕКТРОННЫХ ТАБЛИЦ EXCEL

Учебное пособие для самостоятельной работы студентов заочной формы обучения специальности 25 01 04 «Финансы и кредит»

Ответственный за выпуск: Аверина И.Н. Набор и верстка: Аверина И.Н. Издается в авторской редакции

Подписано к печати Формат Бумага Гарнитура Усл. п.л. Уч. изд. л. Тираж экз. Заказ № ОтпечатаноÖ.